## 情報システム

# Web履修登録操作手順書 ~学生用~

2021年3月26日

法政大学

2021 年度春学期版 Ver1.1

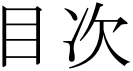

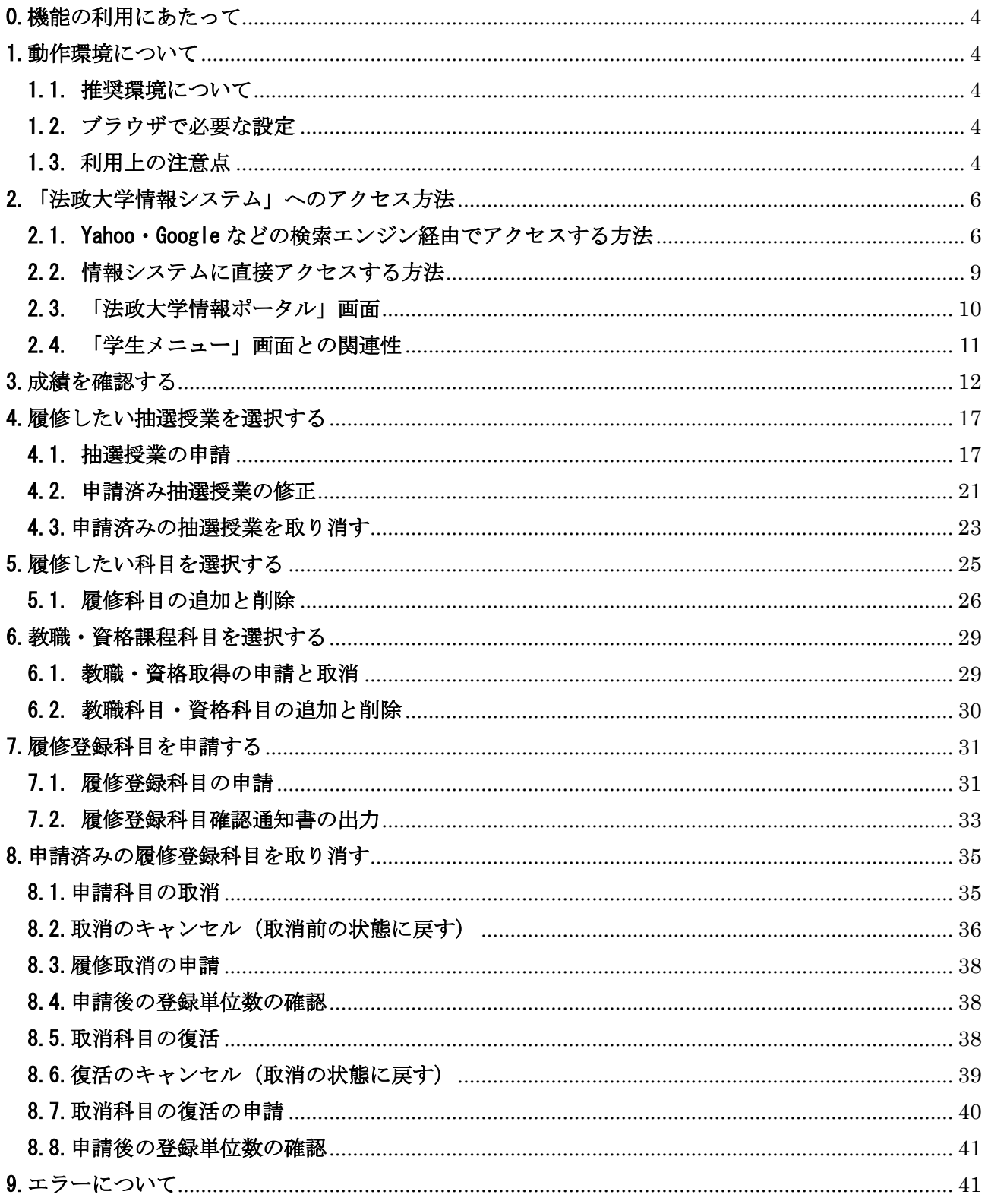

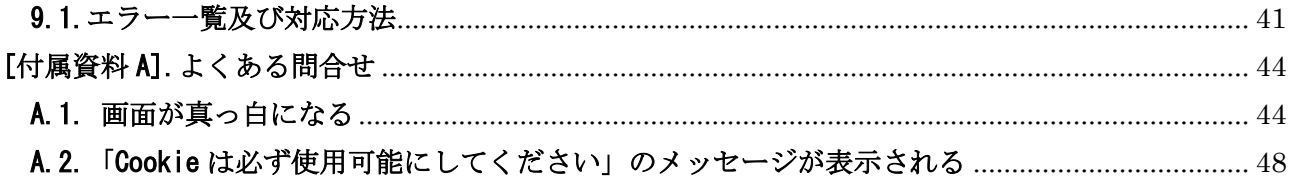

### <span id="page-3-0"></span>0.機能の利用にあたって

所属によって、各種履修手続き期間は異なります。以降に説明する各種履修手続きを自分が行える期 間かどうかについては、必ず各所属の掲示連絡等でご確認ください。

#### <span id="page-3-1"></span>1.動作環境について

#### <span id="page-3-2"></span>1.1. 推奨環境について

本システムの推奨環境は以下の通りです。

- OS :Windows 8.1,10
- ブラウザ :Internet Explorer 11, Microsoft Edge

※Google Chrome では、不具合があるためご利用いただけません。

スマートフォンサービスに関しては以下の通りです。

OS :iOS12,iOS13,iOS14

ブラウザ :Safari

推奨環境以外の環境では正しく動作しない場合があります。お使いのソフトウェアのバージョンなど を確認してください。

#### <span id="page-3-3"></span>1.2. ブラウザで必要な設定

1.2.1 Cookie を有効にする

本システムを利用するためには Cookie を有効にする必要があります。 Cookie を有効にする手順については,[付属資料 A]よくある問合せの「A.2 Cookie は必ず使用可能に してください。」のメッセージが表示される」を参照してください。

#### <span id="page-3-4"></span>1.3. 利用上の注意点

#### 1.3.1. 学習支援システムとの違いについて

学習支援システムの「自己登録機能」は、大学が履修を確定する前に学習支援システムを利用したい, という場合に任意で行うもので,正規の履修申請とは異なります。

学習支援システムで科目の登録を行っても、本システムには反映されませんので、必ず本システムか ら正規の履修申請を行ってください。

#### 1.3.2. 画面のタイムアウト時間について

本システムでは,タイムアウト時間を 30 分としておりますので,画面操作を行わずに 30 分以上経過 すると,エラーとなります。この場合には,再度ログインを行ってください。 この時,画面上で入力されていた文字,チェックなどの内容は消えてしまいますのでご注意ください。

#### 1.3.3. アクセス集中時の対応について

アクセスの集中によるサーバー負荷のため,一時的につながりにくくなる場合があります。この場合 以下のメッセージが表示されますので,誠に恐れ入りますが,少し時間を空けて再アクセスしてくだ さい。

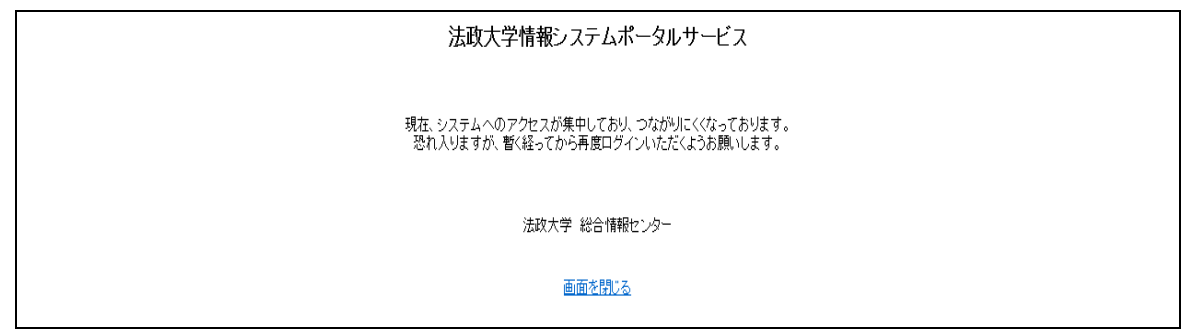

#### 1.3.4. PDF ファイルの生成方法について

PDF ファイル利用の前提条件として,「成績通知書(Grade Notification)」や「履修登録科目確認通 知書(Course Enrollment Notification)」の印刷・表示には,Adobe Reader がインストールされて いる必要があります。

「出力(日本語)/Out Put(Japanese)」または「出力(英語)/Out Put(English)」ボタンを押すと,ウ ィンドウが開き「成績通知書(Grade Notification)」「履修登録科目確認通知書(Course Enrollment Notification)」(PDF ファイル形式)が出力されます。

出力された PDF ファイルは, 以下の手順で印刷または保存ができます。

(1)印刷

- a.「ファイル」→「印刷」を選択すると印刷のプロパティが表示されます。
- b.出力先(プリンタの「名前」)を確認して,「OK」を選択すると「成績通知書」や「履修登録科目 確認通知書」が印刷されます。
- ※注1:印刷する前に必ず出力先の確認を行ってください。想定外の場所に印刷すると「成績通知 書」「履修登録科目確認通知書」が放置され,個人情報が漏れる恐れがあります。
- ※注2:プリンタの用紙サイズに合わせて印刷設定で用紙を設定してください。
- ※注3:「履修登録科目確認通知書」の PDF ファイルは保存することもできますが,共用環境では, 保存したファイルがパソコンに残らないようにくれぐれも注意してください。(ごみ箱等に残し たままにならないように注意してください。)

(2)保存

- a.「ファイル」→「名前をつけて保存」を選択すると表示された PDF ファイルを保存することがで きます。
- b.保存したファイルは,必要に応じて USB メモリなどメディアに記録して保存してください。

※注:メディアへコピーして不要になったファイルは必ず削除してください。また「ごみ箱」に残 ったファイルも必ず削除してください。

学内 PC など不特定多数が利用する公開端末で削除しなかった場合は、成績や履修登録申請など の重要な個人情報を次の利用者が取得してしまう恐れがあります。

## <span id="page-5-0"></span>2.「法政大学情報システム」へのアクセス方法

LDAP 認証によるログインからポータル機能·学生メニュー画面への流れを、以下に示します。

#### <span id="page-5-1"></span>2.1. Yahoo・Google などの検索エンジン経由でアクセスする方法

①Yahoo・Google 等の検索エンジンから法政大学公式ホームページ(http://www.hosei.ac.jp/)に アクセスし,「在学生・保護者の方へ」を選択します。

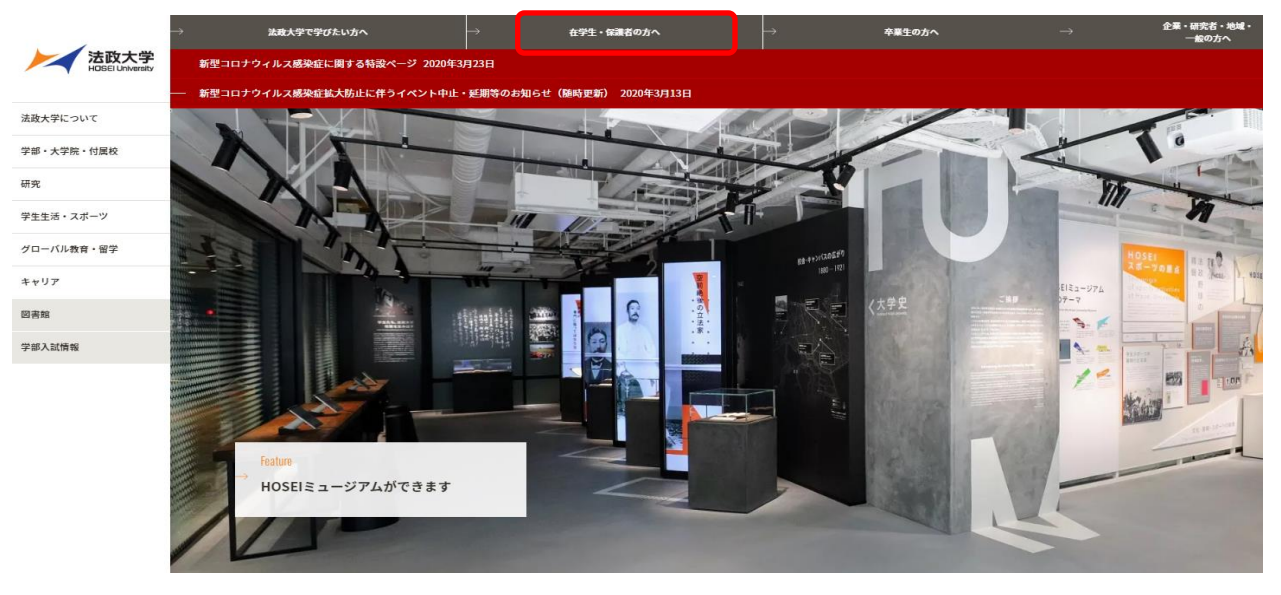

#### ②学生生活ガイドにある「履修・成績」を選択します。

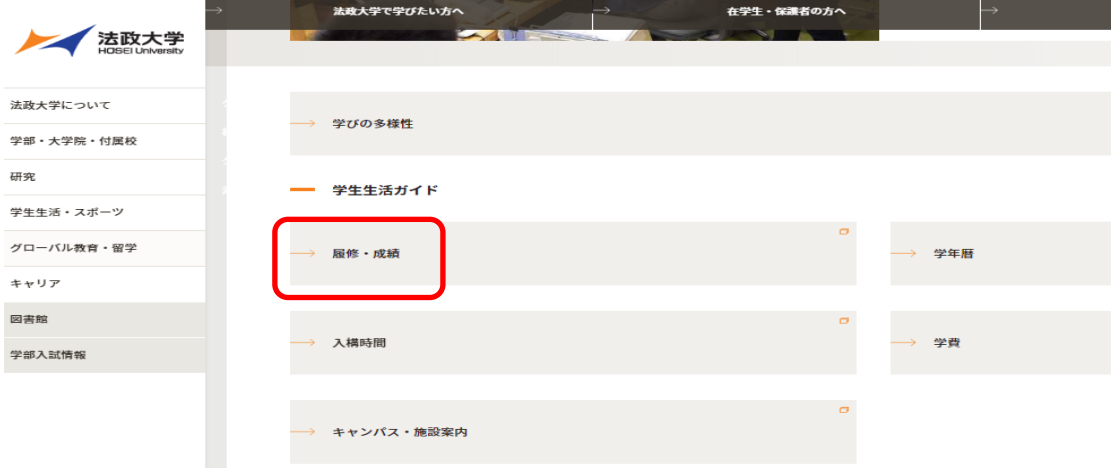

#### ③「履修登録」を選択します。

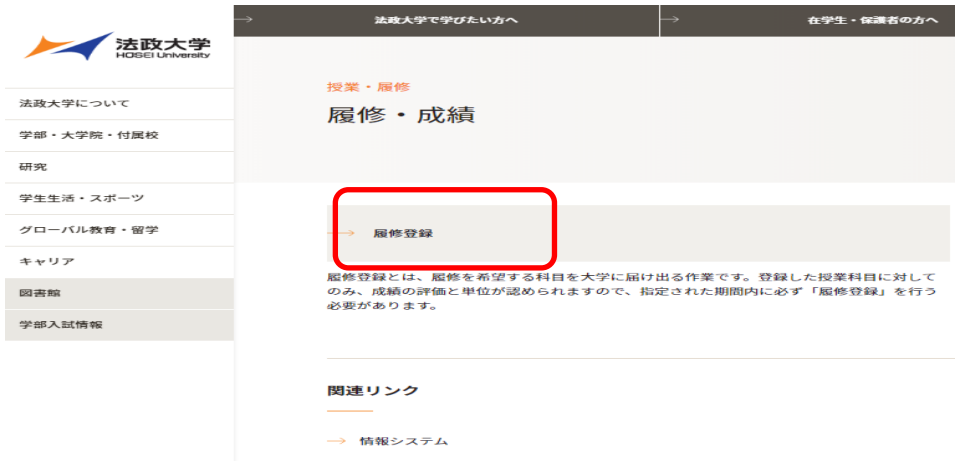

④「情報システム(要ログイン/学生のみ利用可)」を選択します

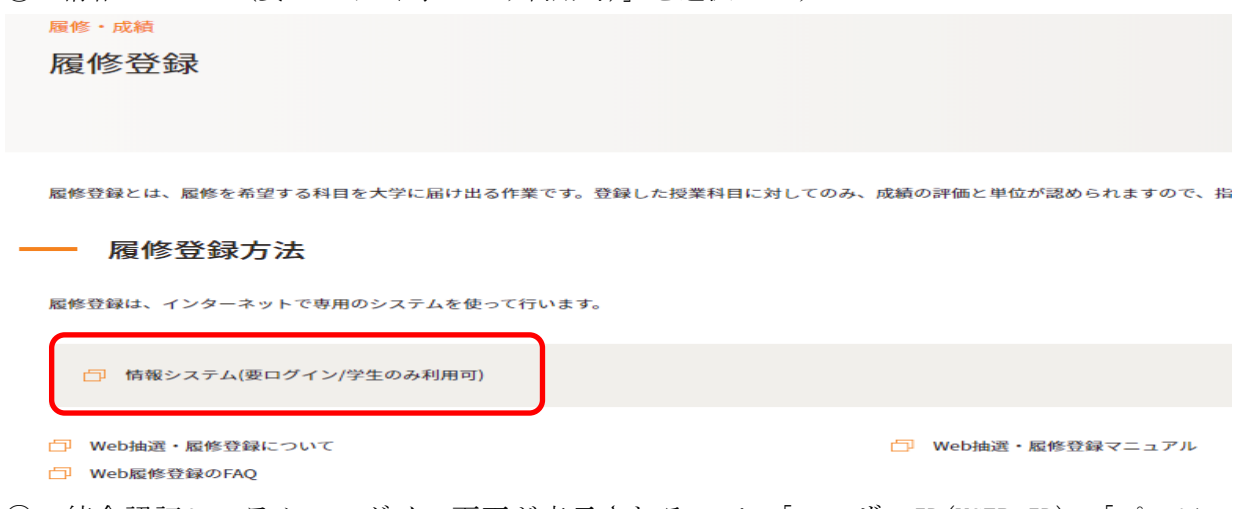

⑤ 統合認証システムのログイン画面が表示されるので,「ユーザーID(USER ID)」「パスワード (Password)」に統合認証 ID / パスワードを入力して「ログイン」ボタンを選択します。 ユーザーID もしくはパスワードを誤って入力した場合,画面上部に" ユーザ名かパスワードが違 います。"と表示されます。正しいユーザーID もしくはパスワードを再度入力してください。

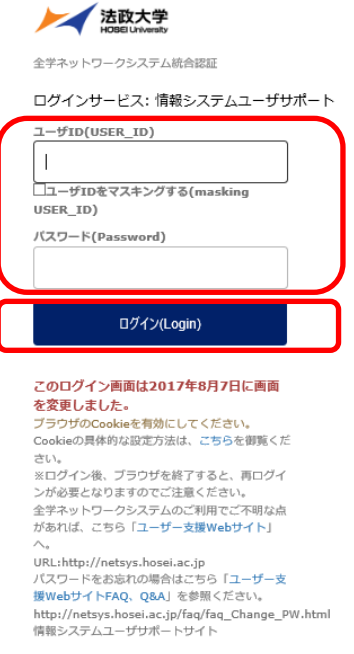

⑥ ログインすると,情報システムユーザサポートサイトが開くので,サポートサイト右上の「サー ビスを利用する」ボタンを選択します。

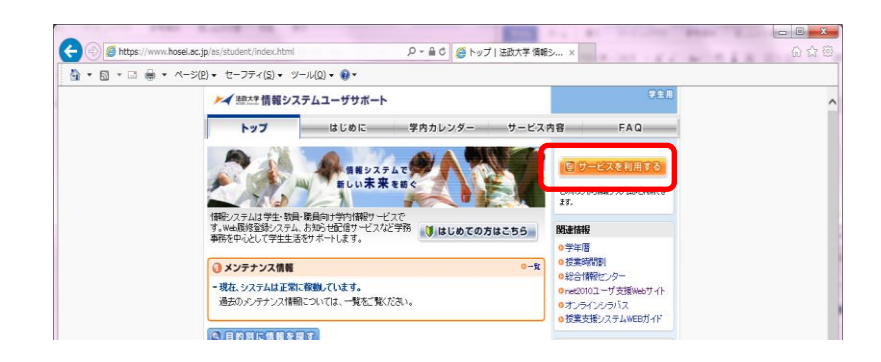

※サポートサイトでは、情報システムの各サービスマニュアルやシステムメンテナンス情報、よく あるお問い合わせ等を掲載しておりますので、適宜ご確認ください。

 $\rightarrow$ 10 ページ「2.3. 「法政大学情報ポータル」画面」へ

⑦ 法政大学情報ポータルサイトログイン画面が表示されるので,「ユーザーID(USER ID)」「パスワ ード(Password)」に統合認証 ID/パスワードを入力して「ログイン」ボタンを選択します。

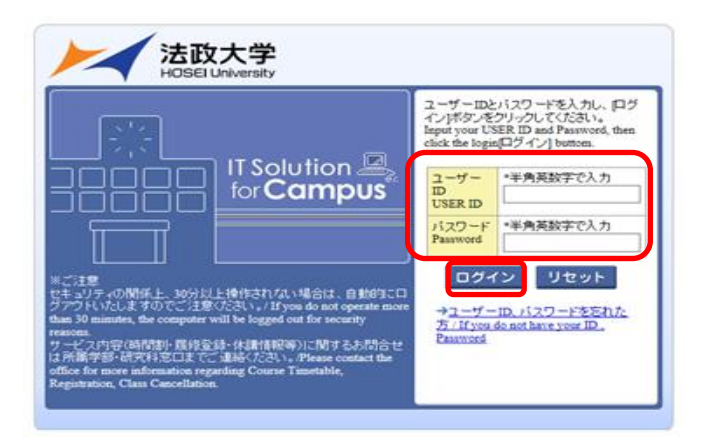

⑧ 情報ポータル画面が開くので,メインメニューから利用する機能を選択します。

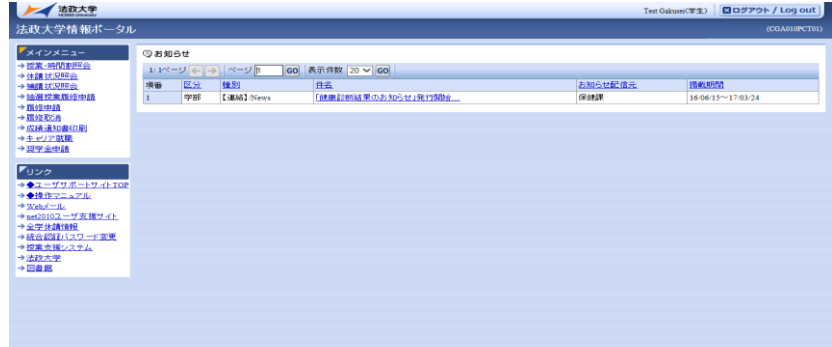

#### <span id="page-8-0"></span>2.2. 情報システムに直接アクセスする方法

2.2.1 パソコンからログインする場合

①下記 URL を入力し,「法政大学情報ポータル」へアクセスします。

URL: https://www.as.hosei.ac.jp/

②法政大学情報ポータルサイトログイン画面が表示されるので,「ユーザーID(USER ID)」「パスワー ド(Password)」を入力し,「ログイン」ボタンを選択します。

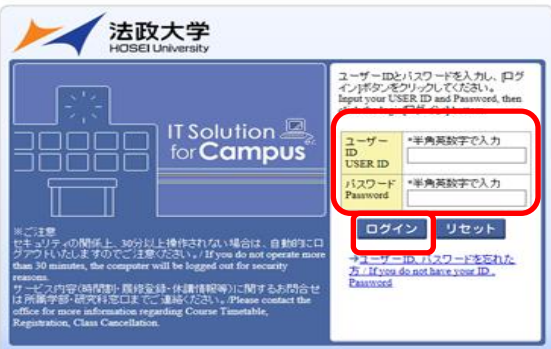

③入力されたユーザーID とパスワードが正しい場合,法政大学情報ポータル画面が表示されます。 「リセット」ボタンを選択した場合,入力された「ユーザーID」「パスワード」がクリアされます。 →10ページ「2.3. 「法政大学情報ポータル」画面」へ

#### 2.2.2 携帯電話(スマートフォン)からログインする場合 ※スマートフォンのみ利用可

①下記 URL を入力、もしくは QR コードを読み取り、「携帯サービス(スマートフォン版)」にアク セスします。

URL:https://www.as.hosei.ac.jp/kyomu/smartphone/

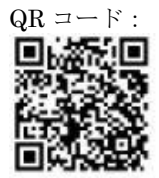

②ログイン画面が表示されますので、統合認証 ID とパスワードを入力します。

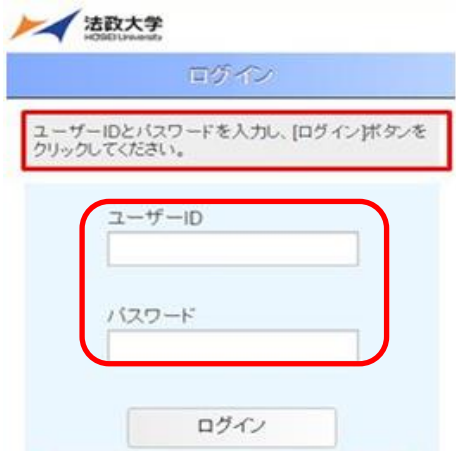

携帯サービス(スマートフォン版)の操作については「【学生用】スマートフォンサービス操作手順 書」を参照してください。

#### <span id="page-9-0"></span>2.3. 「法政大学情報ポータル」画面

①メインメニューの各メニューをクリックすることで機能が起動します。

ここでは「抽選授業履修申請」,「履修申請」,「履修取消」,及び「単位修得状況照会」メニューを使 用します。

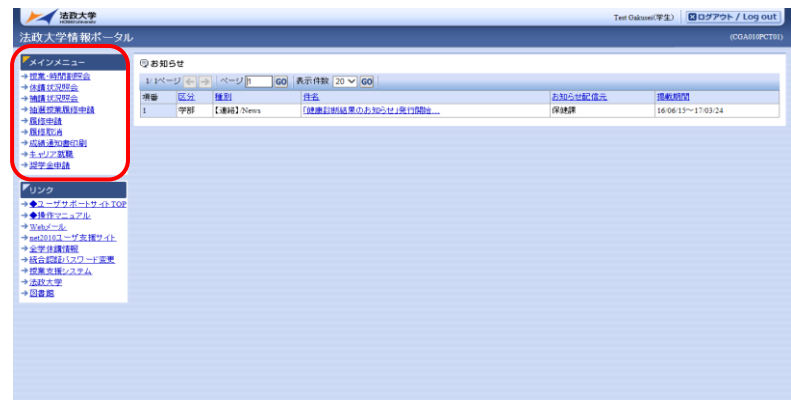

- ・自身の成績を確認する場合 →12 ページ「3. 成績を確認する」へ
- ・抽選授業を申請する場合 →17ページ「4. 履修したい抽選授業を選択する」へ
- ・履修登録申請を行う場合 →25ページ「5. 履修したい科目を選択する」へ
- ・申請済みの科目を取り消す場合 →35ページ「8. 申請済みの履修登録科目を取り消す」へ

なお、大学の業務の都合により、メニューに名称が表示されていても利用できない場合(時期)があり ます。以下の場合に各機能にアクセスすると、エラーメッセージが表示され、機能が利用できません。 大学の定めた履修申請時間・期間外、またはメンテナンス中の場合

- ・現在、申請期間・時間外のため履修申請できません。 / Out of service
- ・現在、申請期間・時間外のため抽選授業を履修申請できません。 / Out of service
- ・現在、取消期間・時間外のため履修取消できません。 / Out of service

大学の定めた成績発表時間・期間外、またはメンテナンス中の場合

・現在、成績通知書は印刷できません。 / The Grade Notification can not be printed at this time.

#### <span id="page-10-0"></span>2.4. 「学生メニュー」画面との関連性

LDAP 認証によるログインからポータル機能·学生メニュー画面への流れを、以下に示します。 【教務システム】

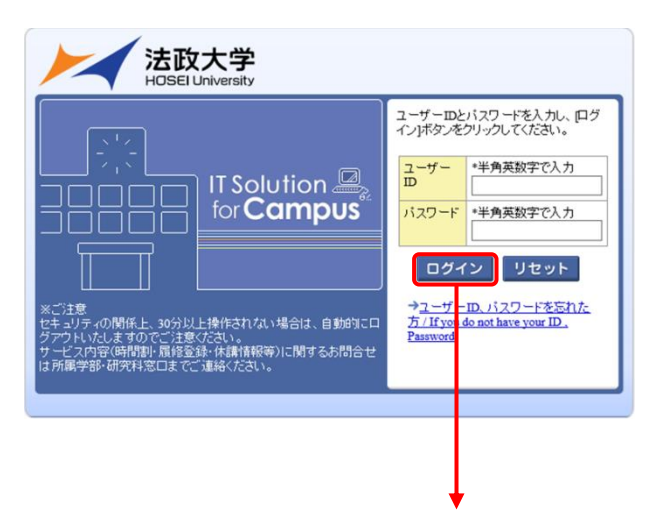

#### 【法政大学情報ポータル】

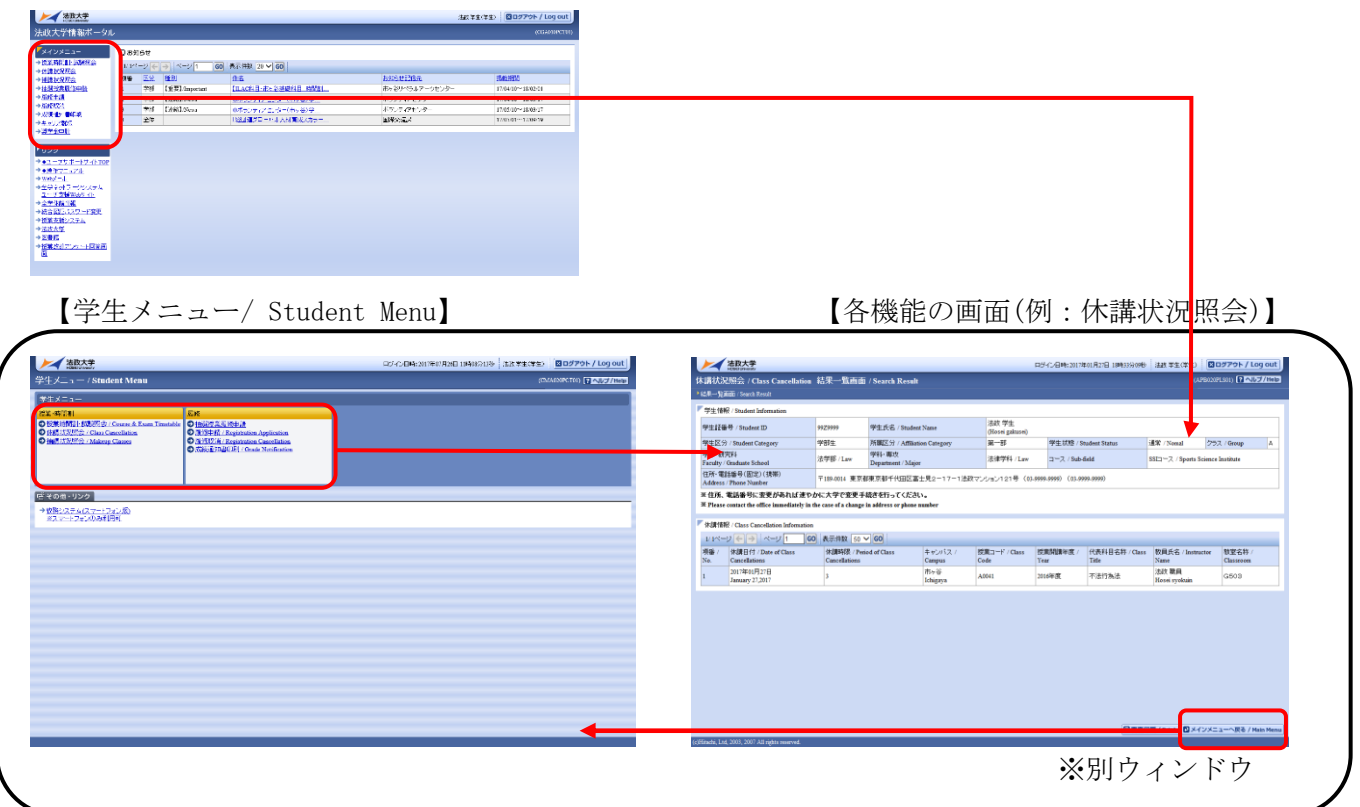

※法政大学情報ポータル画面で選択した機能の画面が,別ウィンドウで開きます。 そこから「メニューへ戻る」ボタンを選択することにより,学生メニューが表示されます。

## <span id="page-11-0"></span>3.成績を確認する

法政大学情報ポータル画面のメインメニュー及び,学生メニュー / Student Menu から「成績通知書 印刷 / Grade Notification」を選択すると,春学期の場合は前年度まで,(秋学期の場合は今年度春 学期まで)の自身の成績を確認することができます。

(→成績通知書印刷画面へ)

※「履修申請/ Registration Application」メニューから申請状況画面/ Application Status Screen を開いた場合にも,以下の手順で成績通知書を確認することができます。

#### 【申請状況画面】

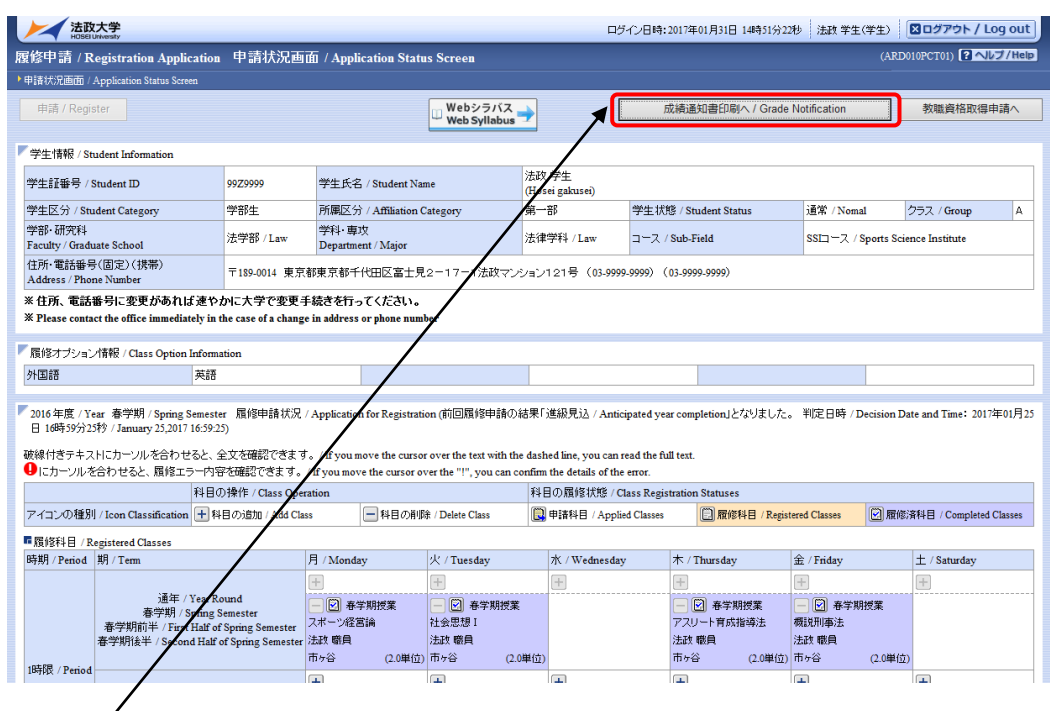

右上の「成績通知書印刷へ/Grade Notification」を選択すると,成績通知書印刷画面に移ります。 【成績通知書印刷画面】

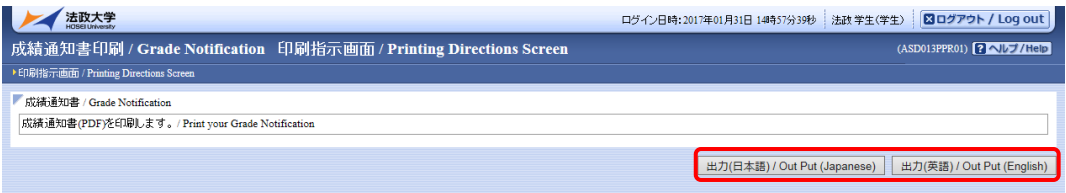

「出力(日本語)/Out Put(Japanese)」または「出力(英語)/Out Put(English)」ボタンを選択し,「成 績通知書」を印刷のうえ必ず保管してください。

- ※注 1:「申請状況画面 / Application Status Screen」から移った場合は、右下「戻る/Back」ボタ ン選択することで,「履修申請/ Registration Application」画面に戻ることができます。
- ※注 2:「出力(日本語)/Out Put(Japanese)」または「出力(英語)/Out Put(English)」ボタンは, 2 度押し防止のため1度押すと無効化されます。もう一度印刷したい場合は、再度メニューか ら成績通知書印刷(Grade Notification)を選びなおしてください (2 度押しを行うと,エラ ーが発生する場合があります)。

なお、以下の条件に当てはまる学生は,キャリア就職システムで「進路希望登録」または「進路決定 報告」が行われているかどうかを事前確認します。

- ・学部2年秋学期の成績通知書印刷(判定結果が「進級」の場合のみ)
- ・学部4年秋学期の成績通知書印刷(判定結果が「卒業」の場合のみ)
- ・修士2年秋学期の成績通知書印刷(判定結果が「修了」の場合のみ)

「進路希望登録」が行われている場合、通常の成績通知書印刷画面が表示されます。 キャリア就職システムで「進路希望登録」が行われていない場合,以下のメッセージ画面が表示され ます。

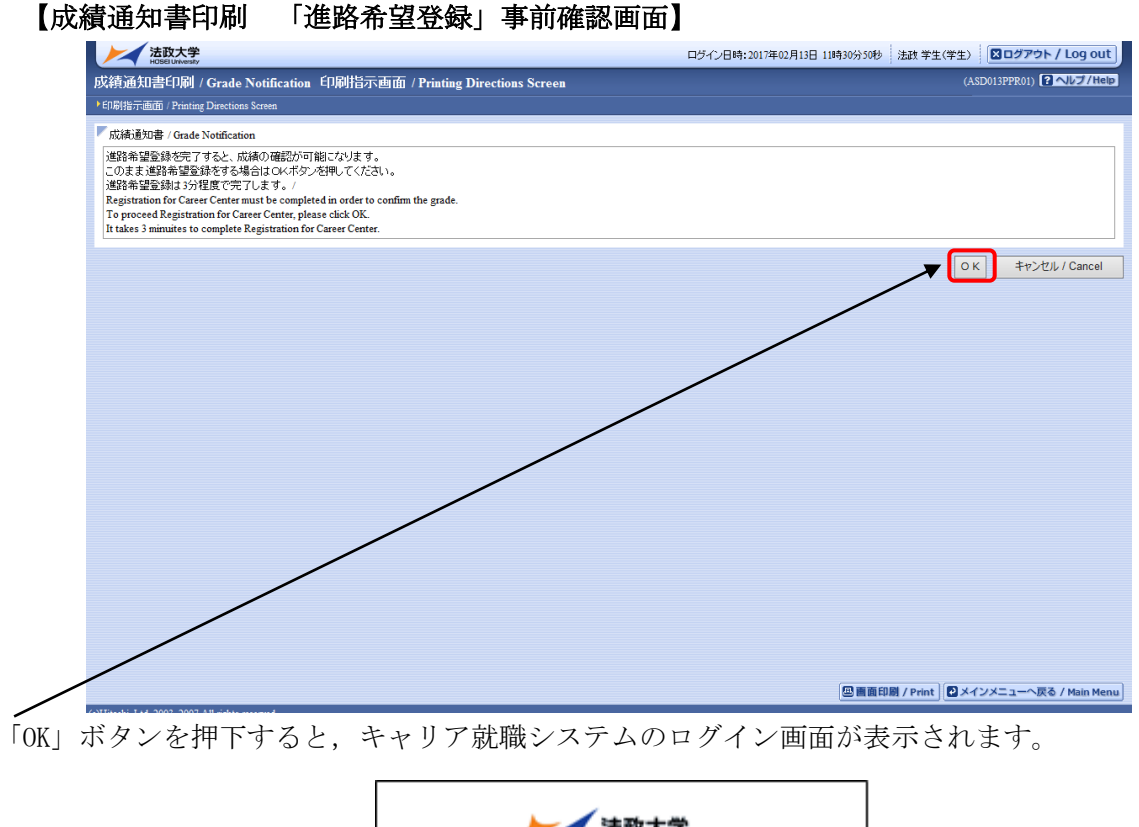

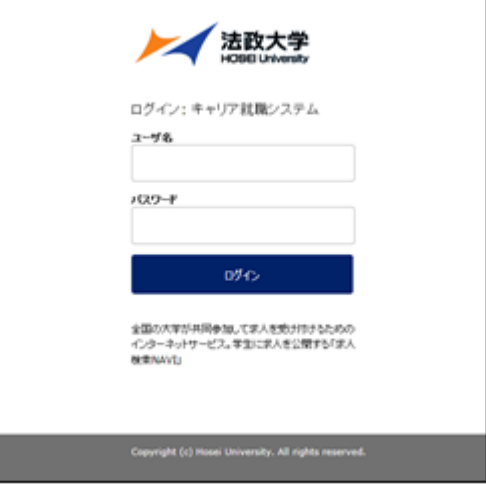

キャリア就職システム「進路決定報告」が行われていない場合,以下のメッセージ画面が表示されま す。

#### 【成績通知書印刷 「進路決定報告」事前確認画面】

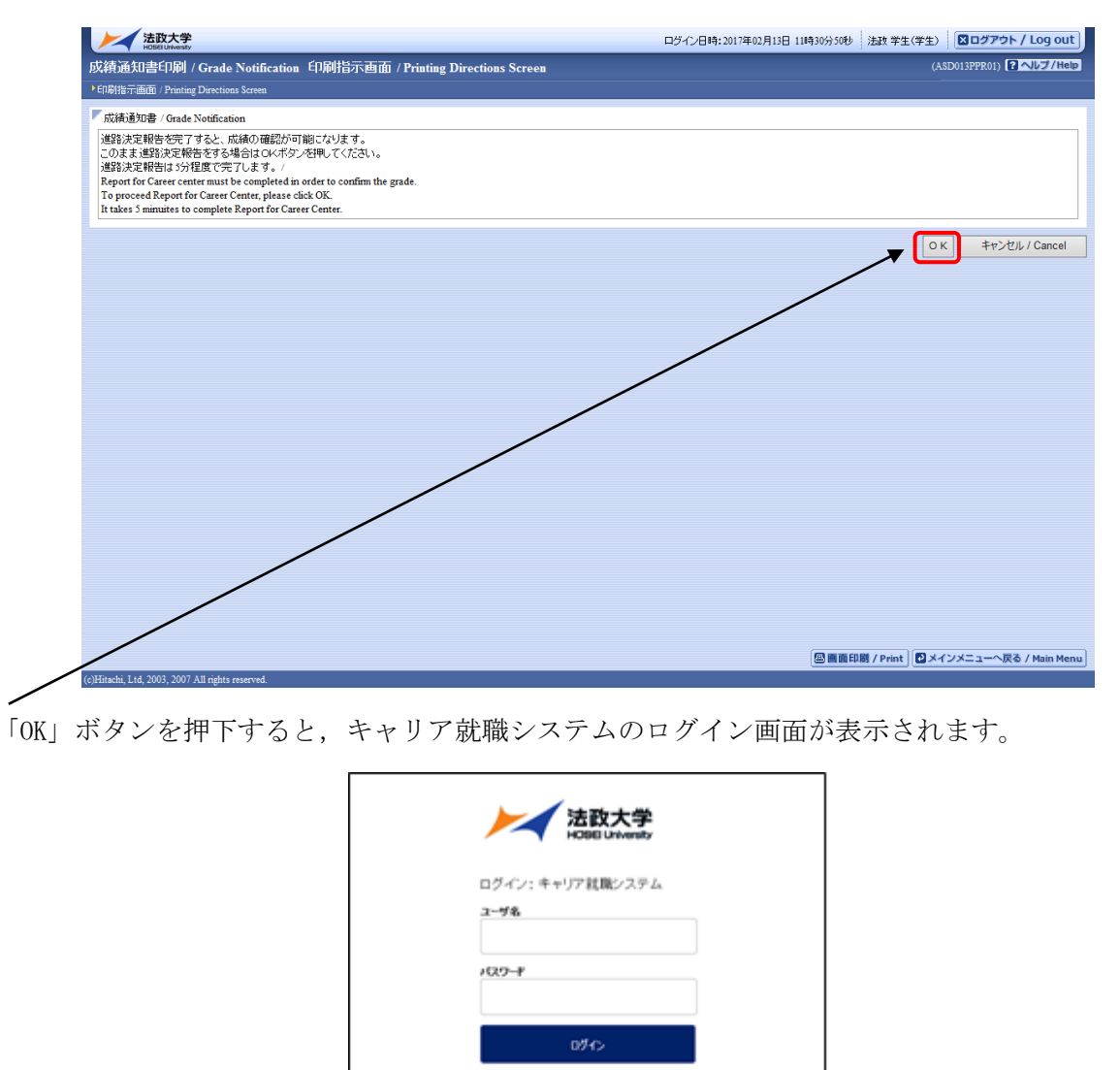

「進路希望登録」または「進路決定報告」完了後,再度成績通知書印刷のリンクを選択すると通常の 成績通知書印刷画面が表示されます。「進路希望登録」または「進路決定報告」の詳細についてはキ ャリアセンターのホームページを参照してください。

全国の大学が共同参加して求人を受け付けるための<br>インターネットサービス。学生に求人を公開する「求人<br>検索NAVI」

http://www.hosei.ac.jp/careercenter/zaigakusei/system.html

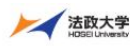

キャリアセンタ  $\tilde{c}$ 

利用案内

#### 在学生の方へ

企業の方へ

<br><br><br><br><br><br><br><br><br><br><br><br><br><br><br><br><br><br><br>

卒業生の方へ

進路・就職データ

公務人材育成センター

高度会計人育成センター

エクステンション・カレ

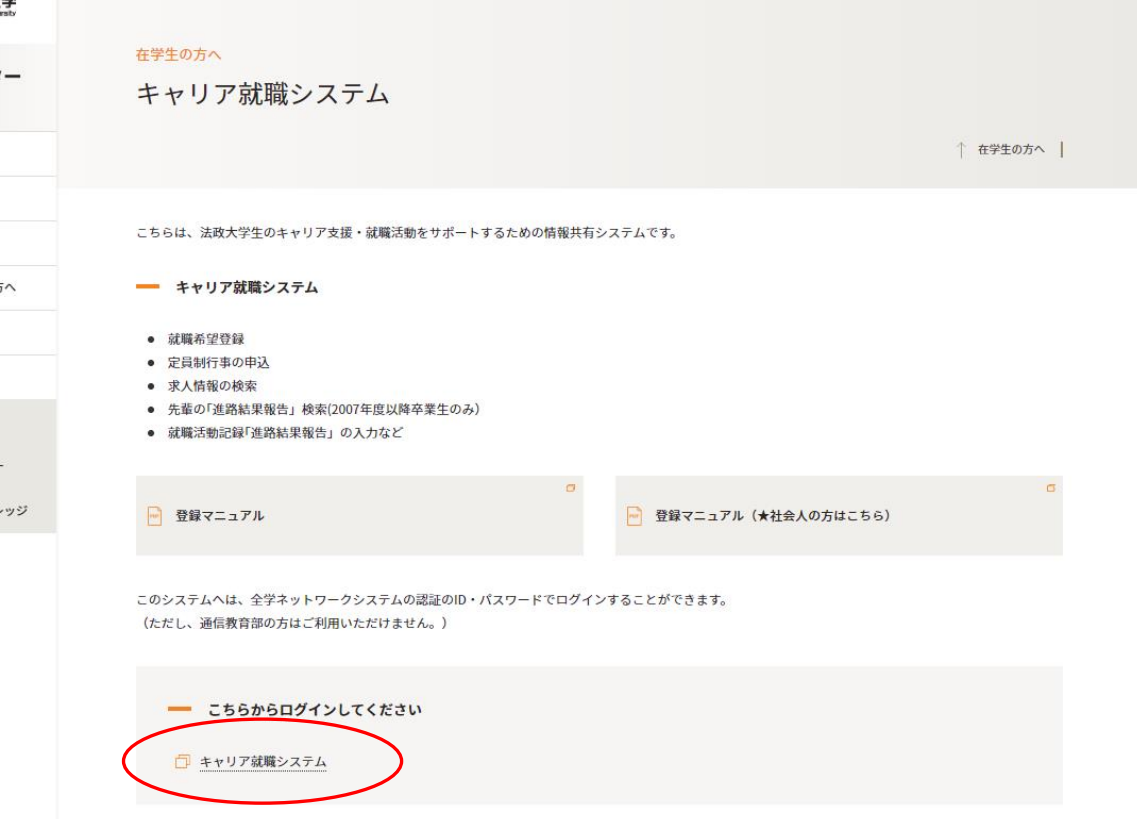

## <span id="page-16-0"></span>4.履修したい抽選授業を選択する

#### <span id="page-16-1"></span>4.1. 抽選授業の申請

法政大学情報ポータル メインメニューより「抽選授業履修申請」を選択すると,「抽選授業履修申 請状況画面」が開きます。

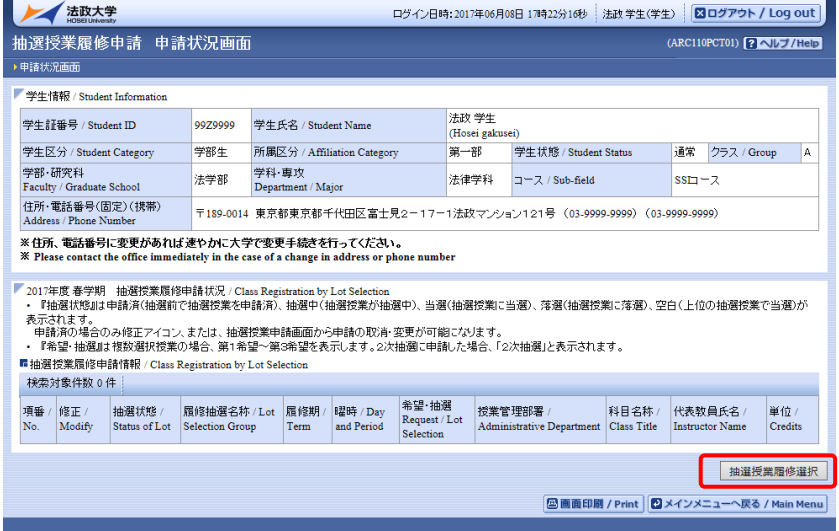

「抽選授業履修選択」ボタンを選択すると,「履修抽選選択画面」に移ります。

履修抽選可能な授業が一覧で表示されます。その中から履修したい授業にチェックし「申請」ボタン を選択すると,抽選授業申請画面に移ります。

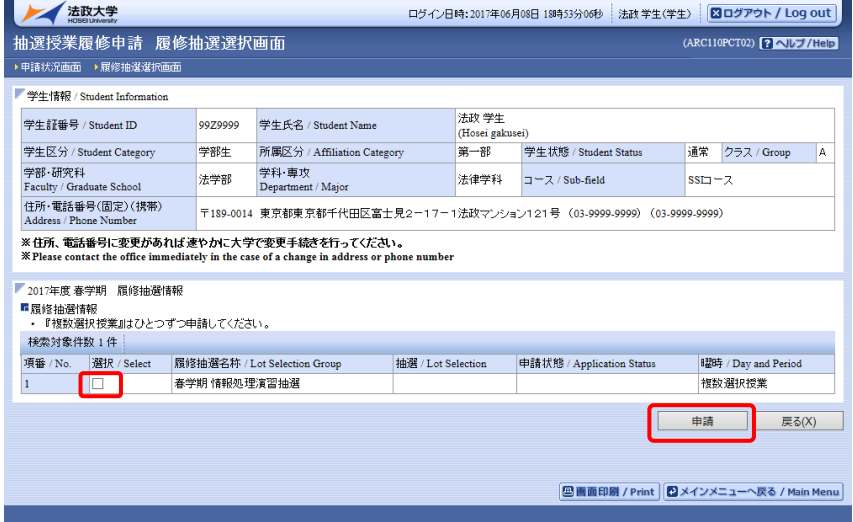

履修したい曜日時限の授業順に「希望区分」(希望区分は「第1希望」から「第3希望」まで選択可能 ですが,「第2希望」以降は選択しなくても構いません)を指定してください。

※ ある抽選授業で「第1希望」から「第3希望」に指定した曜日時限であっても、抽選が確定されて いなければ,他の抽選授業で同じ曜日時限を希望することができます。ただし,先に抽選が確定し て当選した授業が存在する場合,当選した抽選授業と同じ曜日時限の抽選授業は申請できません。 当選した抽選授業と同じ曜日時限の抽選授業に希望区分を指定し申請ボタンを選択すると,エラー となります。その際はエラーメッセージを参照の上,希望区分の指定を見直してください。

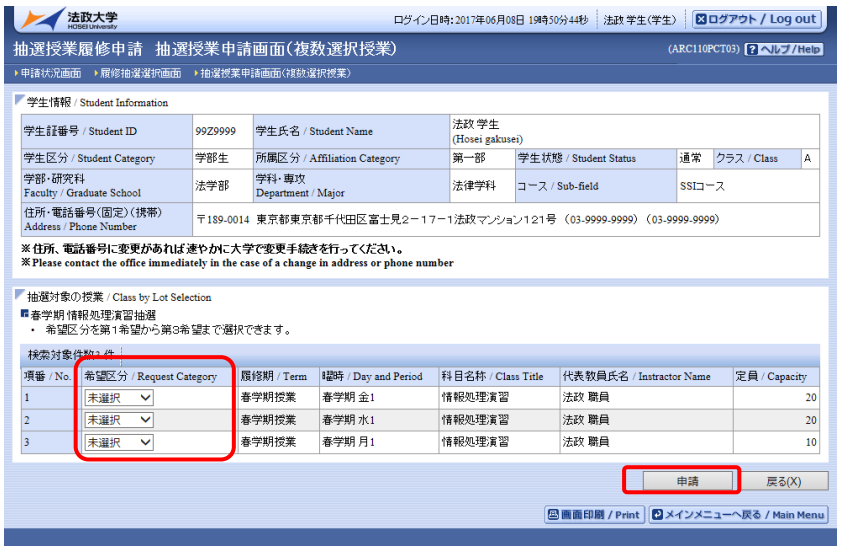

抽選授業を申請する際に,希望区分を誤って指定した場合は,以下の例のように画面上部へエラーメ ッセージが表示されます。そのエラーメッセージを参照し,希望区分を正しく指定し再度「申請」ボ タンを選択してください。

・抽選授業の申請エラー例1(重複した希望区分は指定できないため)

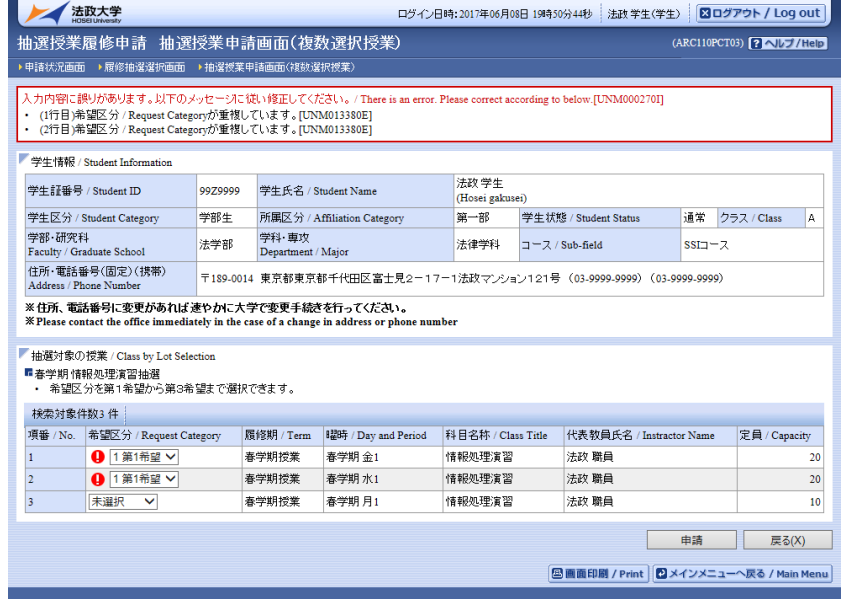

・抽選授業の申請エラー例2(第1希望から順に指定しなければいけないため)

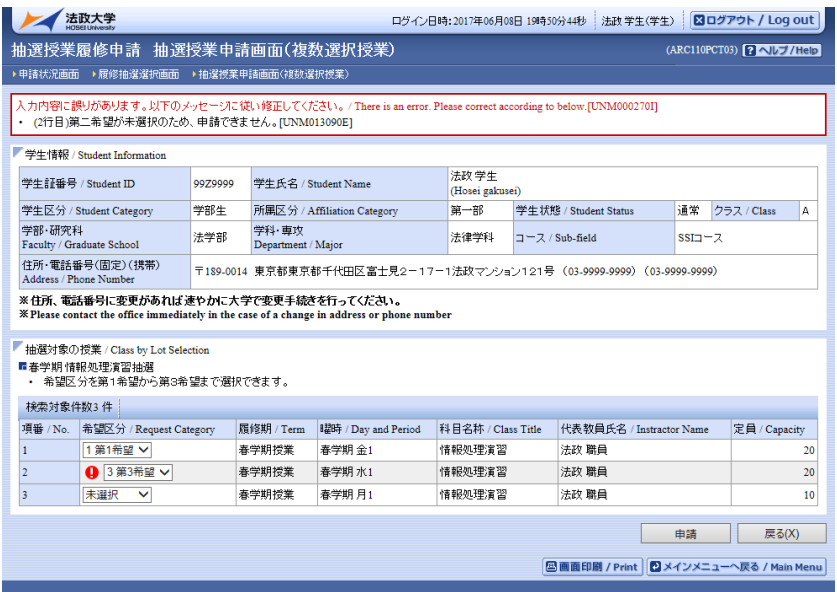

希望区分を指定し「申請」ボタンを選択すると,確認のポップアップ画面が表示されます。

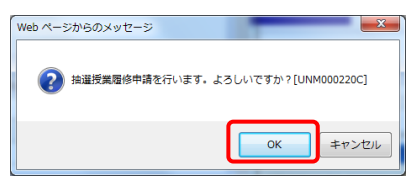

申請内容確認後「OK」ボタンを選択すると,処理結果画面に移ります。

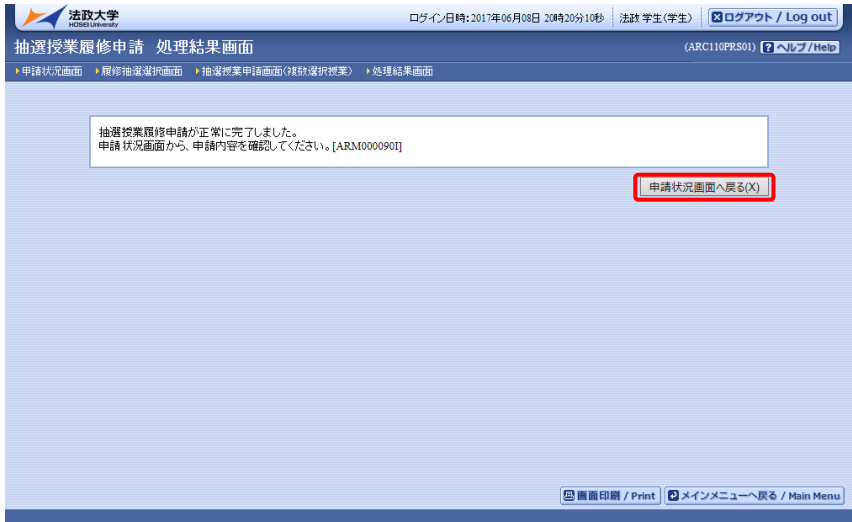

「申請状況画面へ戻る」ボタンを選択し,申請状況画面へ移ると,申請した抽選授業が追加されていま す。抽選状態が「申請済」となっていれば,抽選授業の履修申請は完了です。

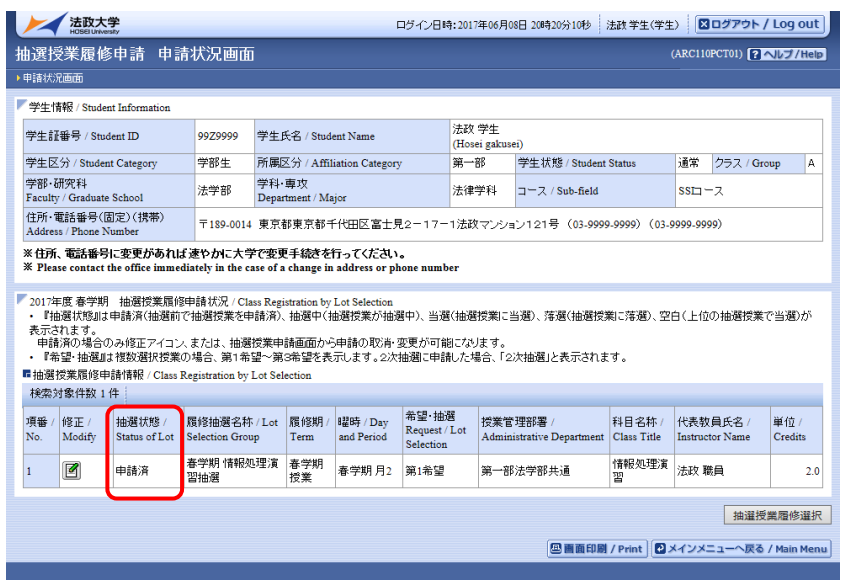

申請完了後は,大学側が設定した抽選処理作業スケジュールに従い,以下のとおり「抽選状態」欄(上 記赤枠)の表示が変更になります。抽選の結果は,「抽選状態」欄にて確認することができます。

- ・申請済(抽選前で,抽選授業を申請済の場合)
- ・抽選中(抽選授業が抽選中の場合)
- ・当選(抽選授業に当選した場合)
- ・落選(抽選授業に落選した場合)
- ・空白(複数の授業を申請して上位の授業で当選した場合:例えば第1希望から第3希望の授業を 選択した場合,第1希望で当選した場合は第1希望が「当選」となり、第2希望および第3希望 の表示は「空白」になります)

#### <span id="page-20-0"></span>4.2. 申請済み抽選授業の修正

修正したい申請済み抽選授業の「修正」アイコンを選択すると,抽選授業申請画面に移ります。

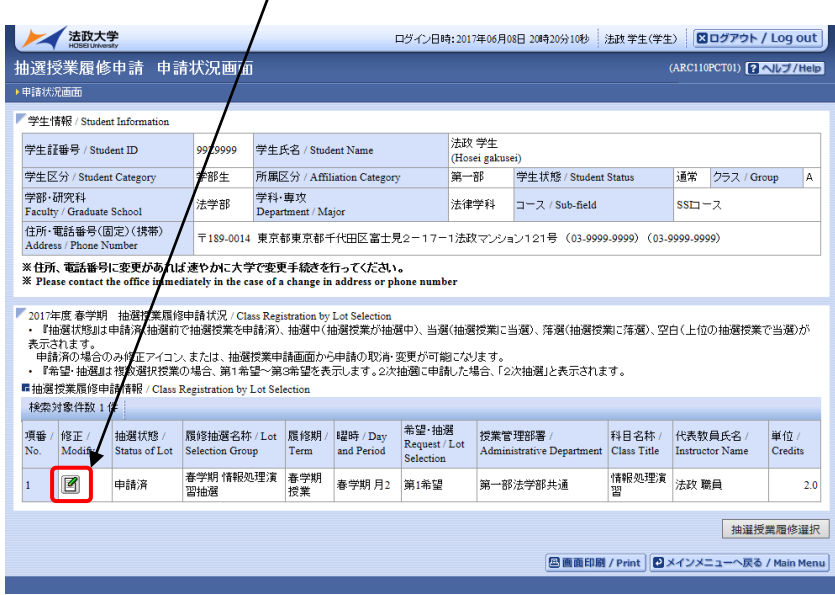

※ ここでは履修申請した抽選授業が全て表示されます。また,抽選状態が「申請済」の抽選授業の み修正・取消が可能であるため,「修正」アイコンが表示されます。

該当の抽選授業で現在申請している希望区分が表示されます。

 $\overline{ }$ 

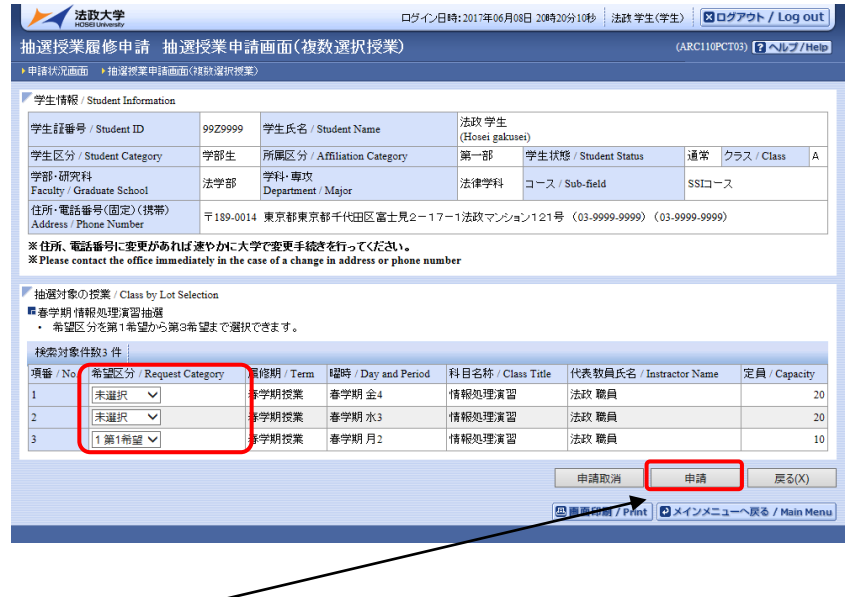

希望区分の内容を変更し「申請」ボタンを選択すると,確認画面がポップアップで表示されます。

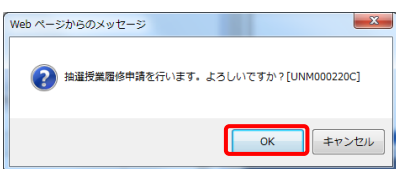

修正内容確認後「OK」ボタンを選択すると,処理結果画面に移ります。

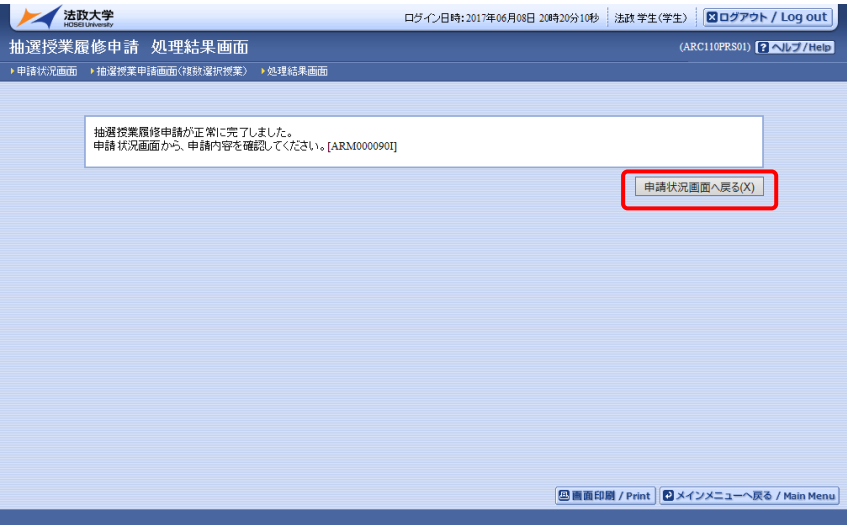

「申請状況画面へ戻る」ボタンを選択し,申請状況画面へ移り,修正した抽選授業の情報が表示されて いれば完了です。

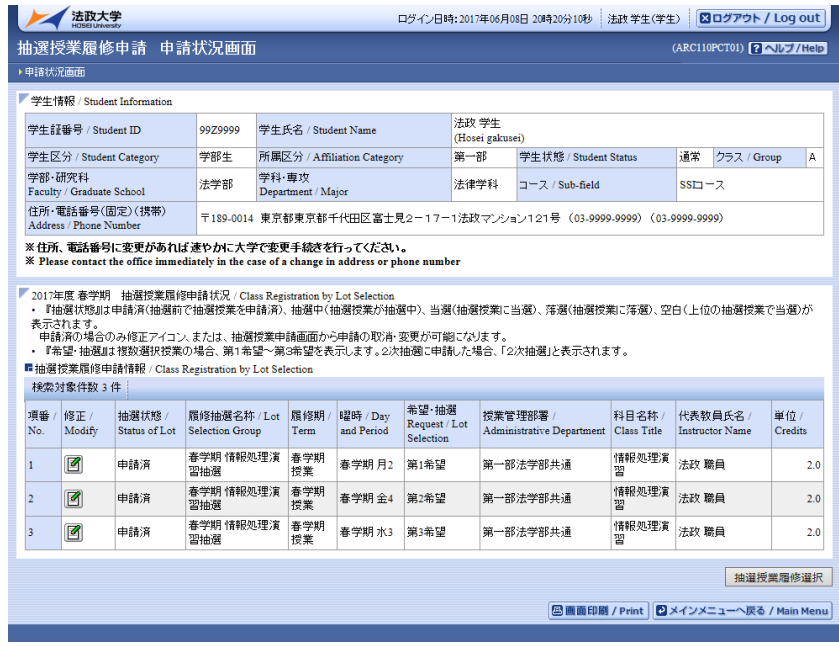

#### <span id="page-22-0"></span>4.3.申請済みの抽選授業を取り消す

申請した抽選授業を取り消したい場合,以下の方法で取消を行ってください。

4.3.1. 申請済み抽選授業の取消

取り消したい申請済み抽選授業の「修正」アイコンを選択すると,抽選授業申請画面に移 ります。  $\prime$ 

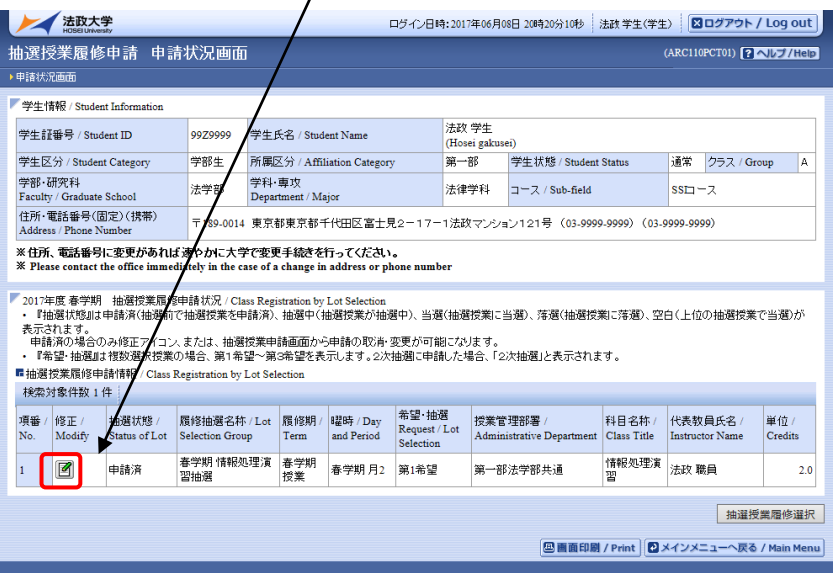

※ ここでは履修申請した抽選授業が全て表示されます。また,抽選状態が「申請済」の 抽選授業のみ修正・取消が可能であるため,「修正」アイコンが表示されます。

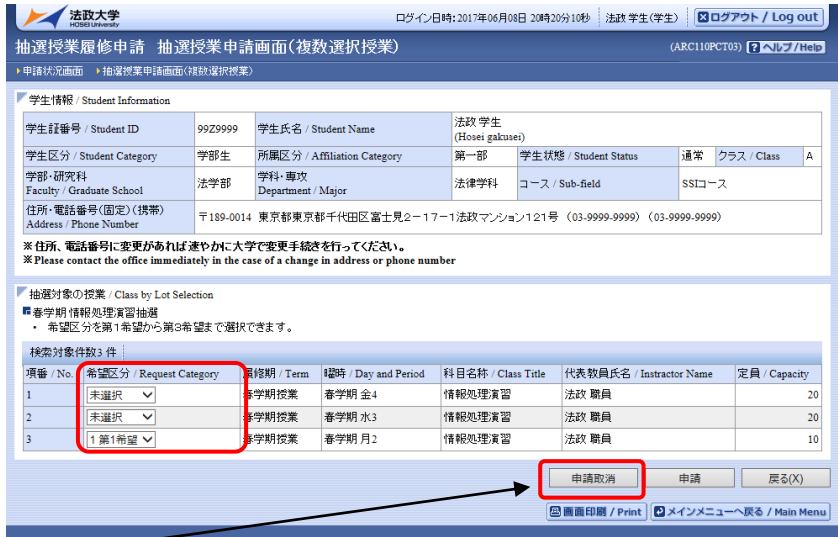

「申請取消」
<br>
「申請取消」 ボタンを選択すると,確認画面がポップアップで表示されます

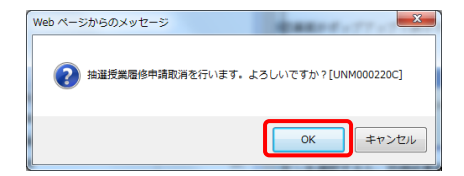

取消対象の抽選授業を確認後「OK」ボタンを選択すると,処理結果画面に移ります。

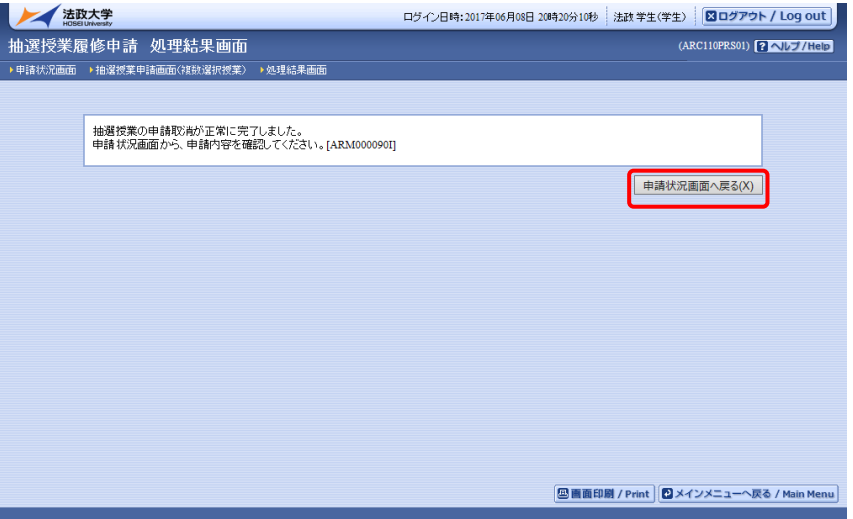

「申請状況画面へ戻る」ボタンを選択し,申請状況画面へ移り,取り消した抽選授業が表 示されていなければ完了です。

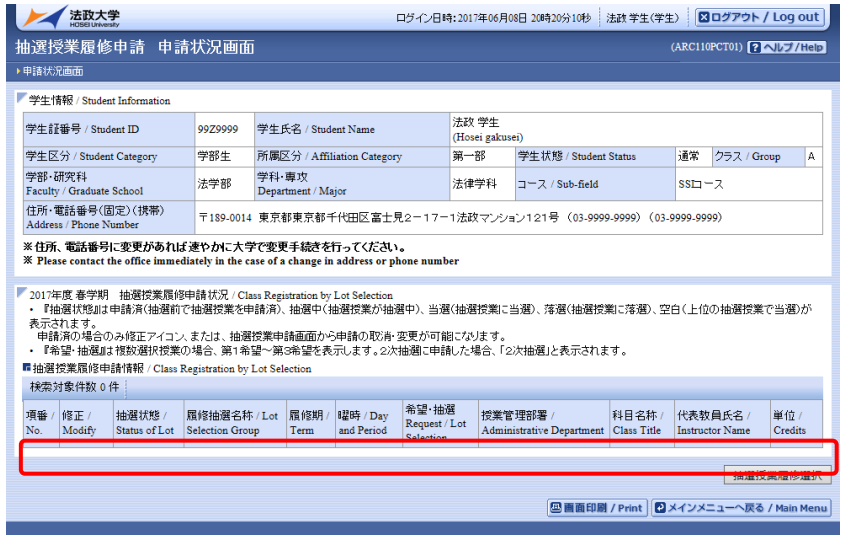

## <span id="page-24-0"></span>5.履修したい科目を選択する

法政大学情報ポータル メインメニューより「履修申請」を選択すると,「履修申請/ Registration Application 申請状況画面/Application Status Screen」が開きます。

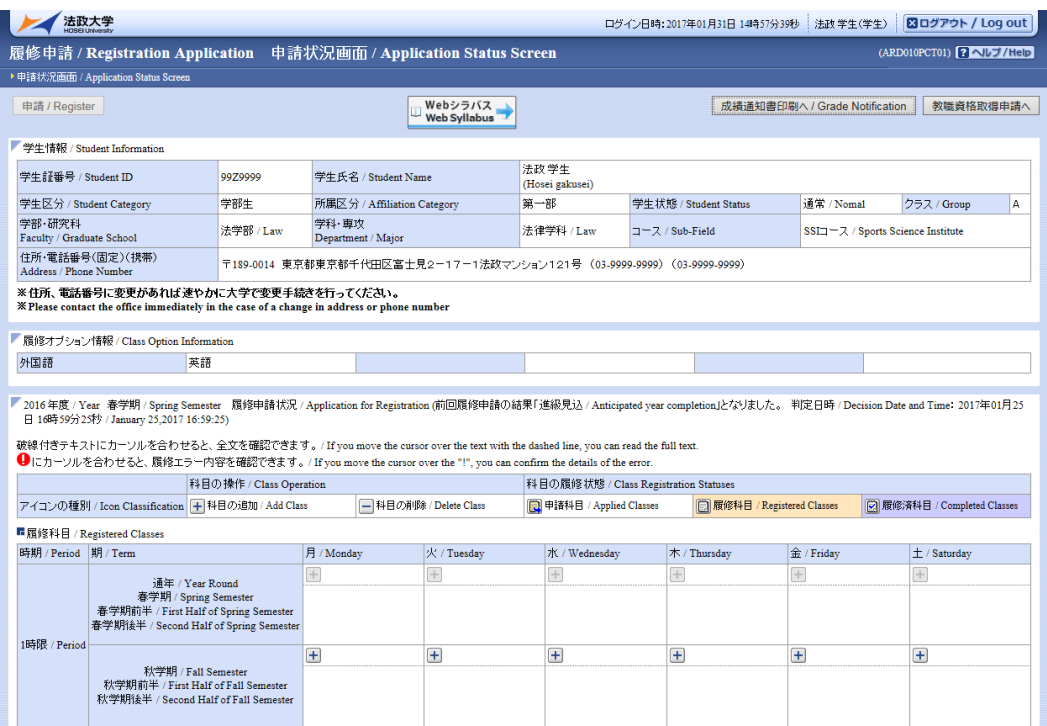

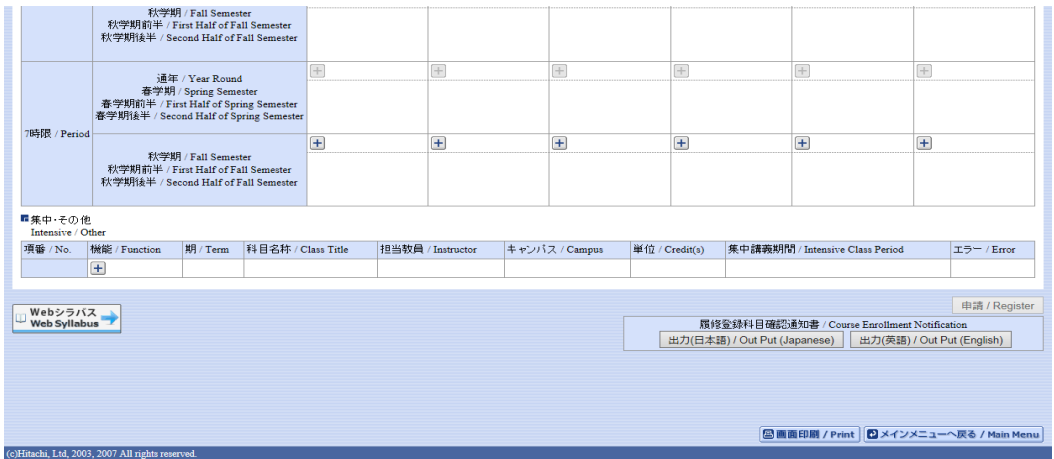

#### <span id="page-25-0"></span>5.1. 履修科目の追加と削除

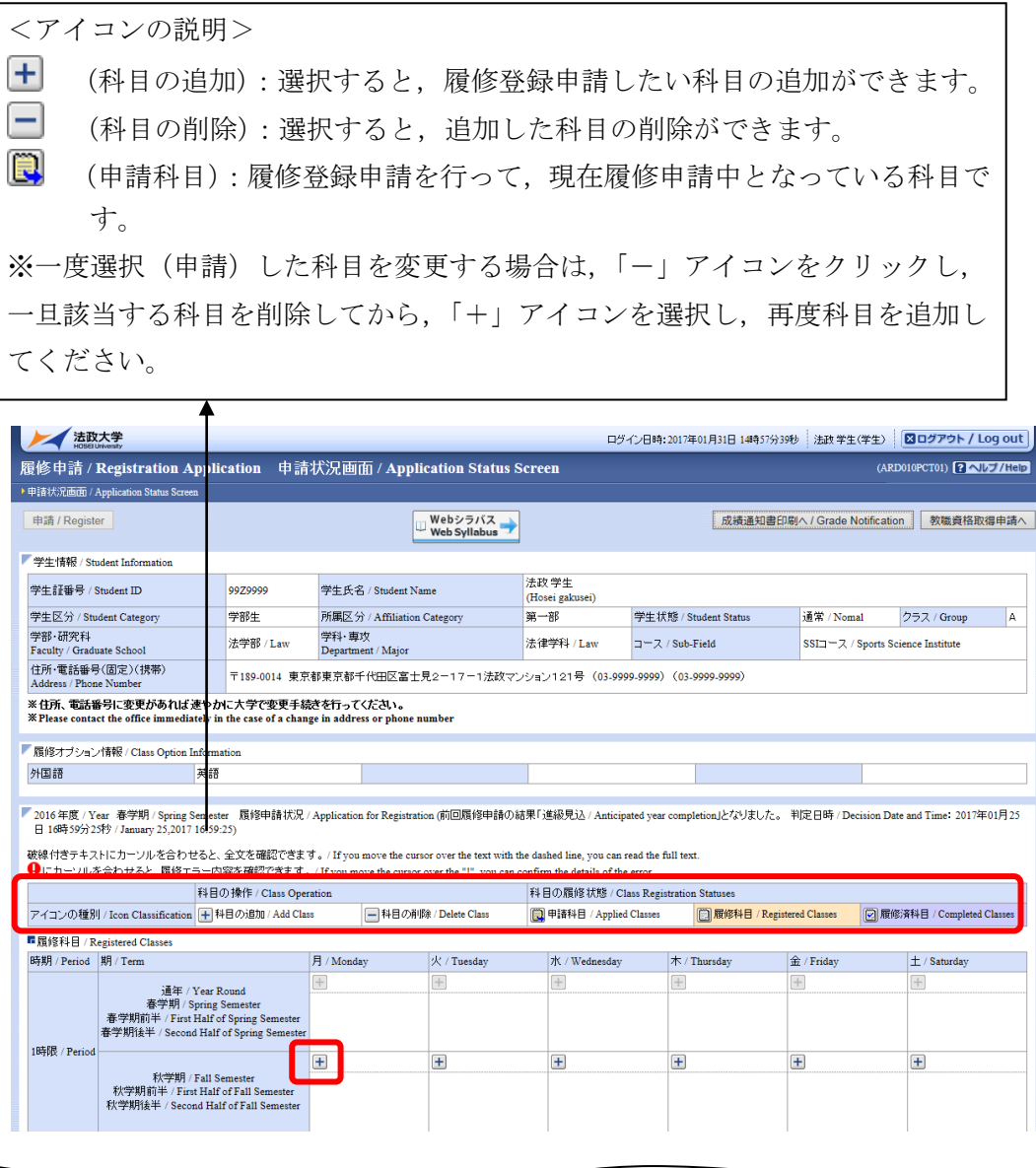

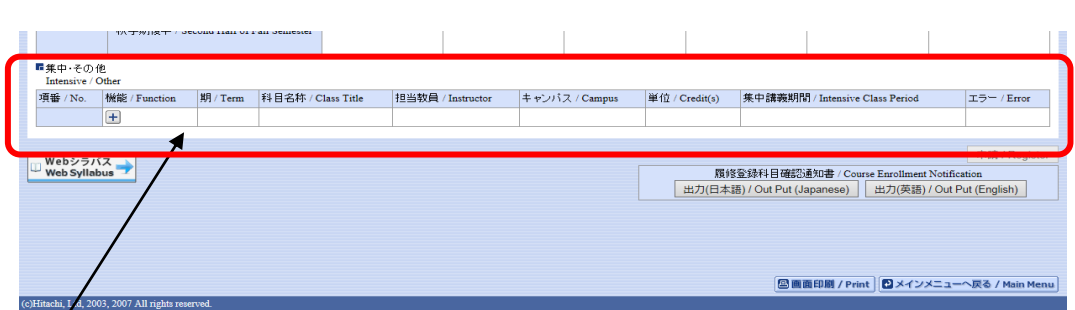

※集中・その他の科目は曜日時限が特定できないため上記「履修科目」欄とは別に, 画面下部に表示されています。見落とさないように注意してください。

(1)科目の追加手順

登録したい曜日・時限・開講期の カアイコンを選択してください。 配当科目選択画面/ Course Selection Screen に移り,履修可能な科目の一覧が表示されます。

※1ページには最大50科目表示されます。

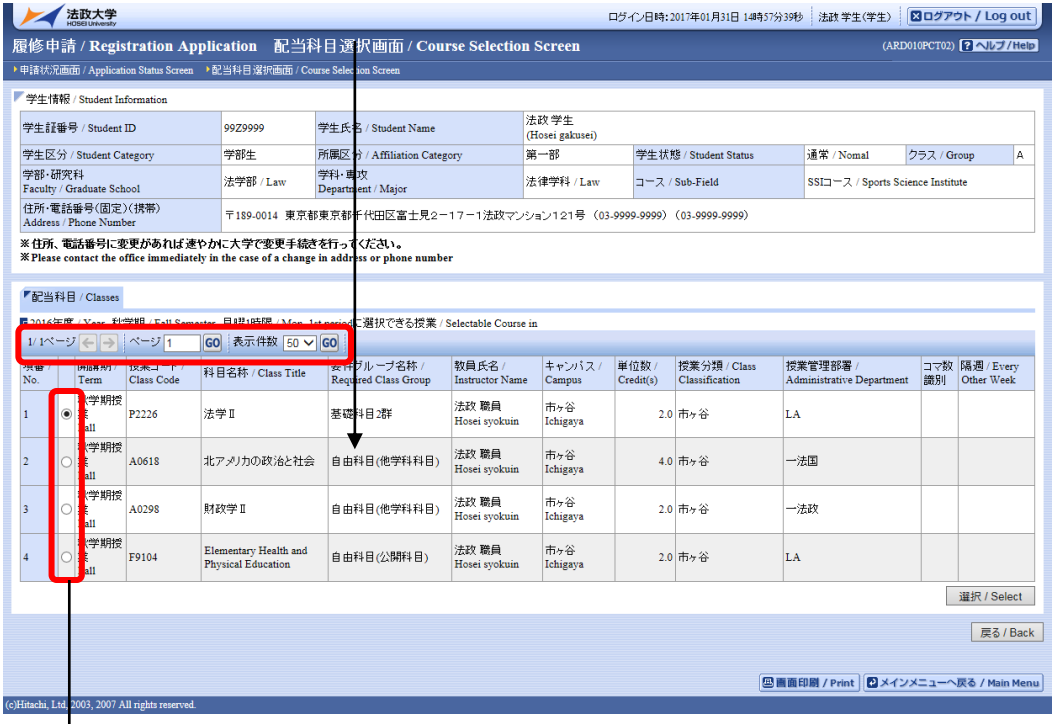

履修したい科目のボタンをチェックし,「選択/Select」ボタンをクリックすることで申請状況画 面/ Application Status Screen へ反映されます。

【科目選択時の注意点】

- a.各曜日・時限ともに,春学期(通年科目, 春学期前半,春学期後半含む)・秋学期(秋学期前半, 秋学期後半含む)と2つに分かれています。
- b. 通年科目·春学期(前半および後半)科目は、春学期の開講期で、秋学期(前半および後半)科目 は,秋学期の開講期で選択してください。四半期制の所属の場合,「春学期前半,春学期後半」の科 目は春学期の開講期で,「秋学期前半,秋学期後半」の科目は秋学期の開講期で選択してください。
- c.すでに修得済みの科目,配当年次の対象ではない科目,受講許可がでていない科目,カリキュラム 対象外の科目は表示されません。
- d. 科目名称は、表記可能な文字数が決められているため、省略されている場合があります。
- e.連続授業は,1つの曜日時限を選択すると残りの曜日時限についても選択されます。
- 例えば月1・木2の連続授業の場合,月曜1時限で該当科目を選択すると,木曜2時限も自動的に 選択されます(木曜2時限を選択すると月曜1時限も選択されます)。
- f.同じ科目名が複数ある場合は,時間割で教員氏名をよく確認してから選択してください。

※下記の【重要】をよくお読みください。

(2)選択済科目の削除手順

 履修申請/ Registration Application 申請状況画面/ Application Status Screen で表示され ている科目の アイコン (科目の削除)を選択すると、上記で追加した科目を削除することがで きます。

 ※申請済みの科目は削除することができません。申請済みの科目を取消したい場合は,法政大学 情報ポータル メインメニューの「履修取消」から行ってください。

#### 【重要】

追加・削除を行った科目は逐次保存されるため,別の画面へ移った場合でも,入力状態が残っています。 ただし,この状態では申請を完了したことにはなりません。

必ず「7.1. 履修登録科目の申請」の手続きをし、履修科目の申請を行ってください。

(取消の場合も同様です。)

## <span id="page-28-0"></span>6.教職・資格課程科目を選択する

#### <span id="page-28-1"></span>6.1. 教職・資格取得の申請と取消

(1)教職・資格取得の申請

教職・資格(図書館司書・学校図書館司書教諭・博物館学芸員・社会教育主事)科目 を履修したい場合は,まず教職・資格取得申請を行ってください。

教職・資格課程を履修し,教員免許や資格の取得を希望する場合は,以下の方法で「教 職・資格取得申請」を行ってください。

右上の「教職資格取得申請へ」ボタンを選択してください。

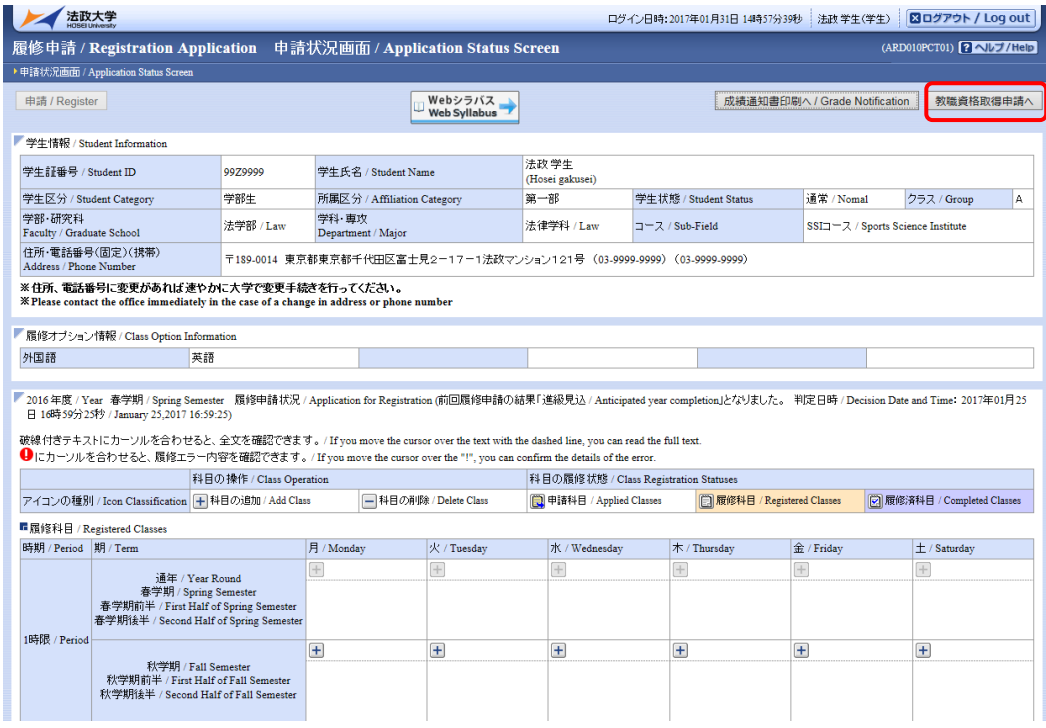

教職免許申請画面(教職資格取得申請)が表示され,自分の申請可能な教職免許の一覧 が表示されます。

教職免許の一覧が表示されますので,申請したい教職免許をチェックし,「申請」ボタ ンをクリックすることで申請完了となります

図書館司書・博物館学芸員・社会教育主事資格を申請する場合には「資格」タブをクリックして同 様に行ってください。

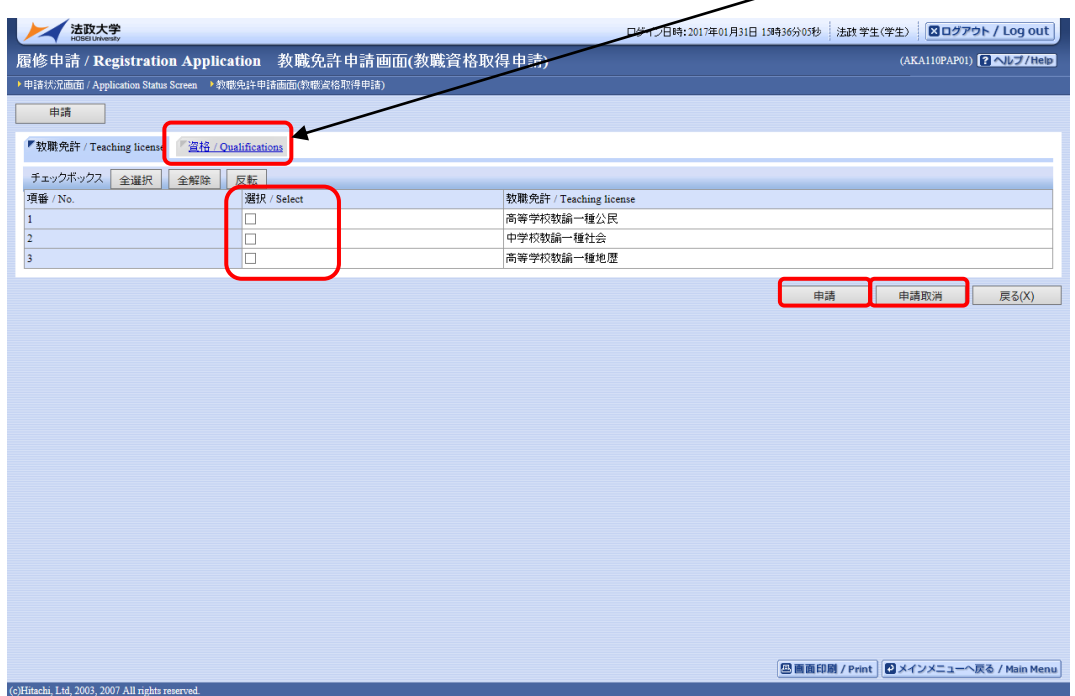

(2)申請済み教職・資格取得の取消

教職免許申請画面(教職資格取得申請)で表示されている「申請取消」ボタンを選択すると,申請 した教職・資格取得を取り消すことができます。

#### <span id="page-29-0"></span>6.2. 教職科目・資格科目の追加と削除

教職科目・資格科目の追加と削除は,「5.1. 履修科目の追加と削除」と同じ手順で行います。詳細に ついては,「5.1. 履修科目の追加と削除」を参照してください。

なお,配当科目選択画面では,教職科目を追加する場合は「教職科目」タブ,資格科目を追加する場合 には「資格科目」タブをクリックし,科目を表示してください。

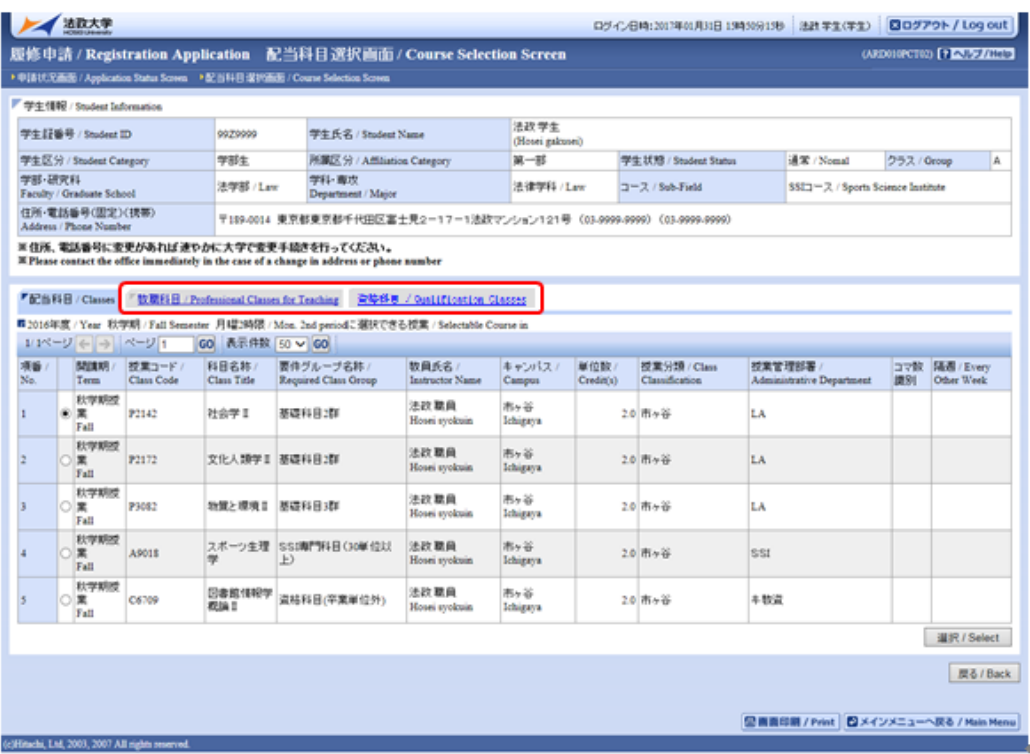

## <span id="page-30-0"></span>7.履修登録科目を申請する

#### <span id="page-30-1"></span>7.1. 履修登録科目の申請

【注意】

「申請/Register」ボタンを押す前に、進級要件を満たしているか、必修科目の漏れはないか等をシラ バスで確認してください。

(1)履修登録する科目をすべて追加したら,「申請/Register」ボタンを選択します。 「申請/Register」ボタンを選択すると、申請内容が正しいかチェックされます。

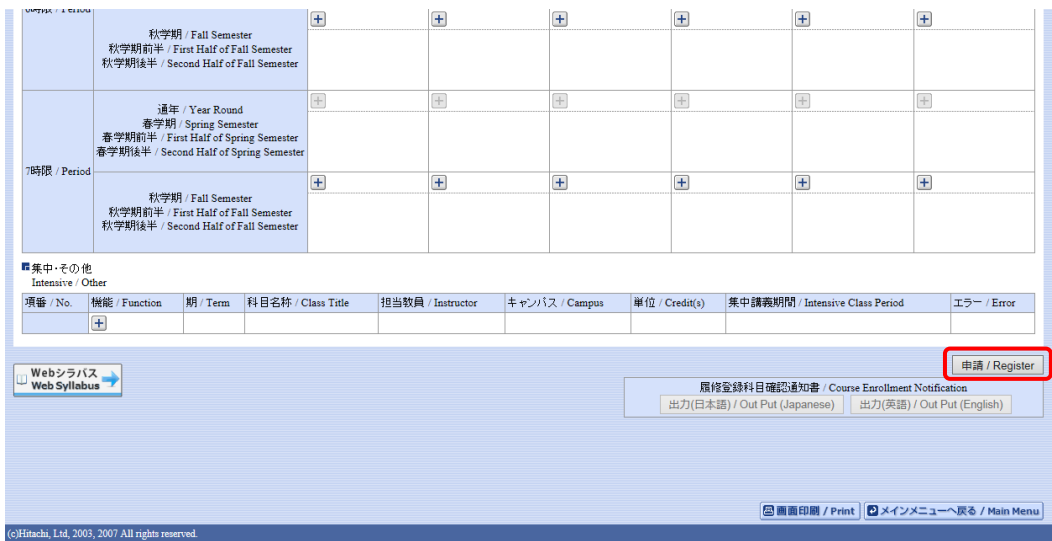

チェックが終わると,以下のような画面が表示されます。

- a.履修登録申請内容にエラーがない場合
- 「7.2. 履修登録科目確認通知書の出力」に進んでください。

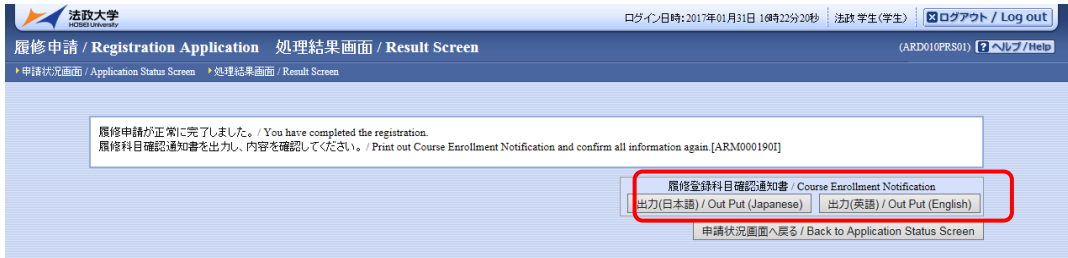

#### b.申請内容にエラーがある場合

以下のような画面となりますので,申請状況画面に戻りエラーを修正してください。

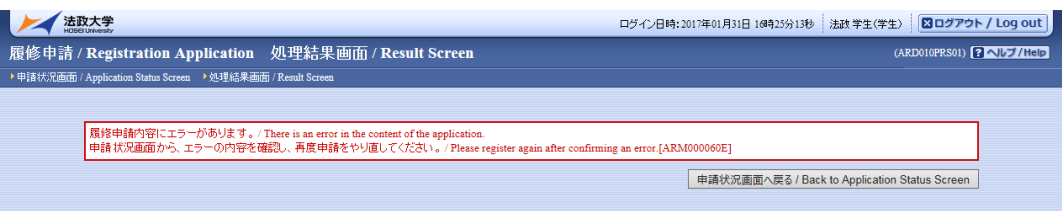

(2)申請内容にエラーがあった場合は,画面上部にエラー内容が表示されるか,エラーのある科目に アイコンが表示 ● されます。このアイコンにマウスカーソルを重ねるとエラー内容が確 認できます。41 ページ「9.1. エラー一覧及び対応方法」の対応方法を参考に登録科目を修正し てください。

エラーの科目を修正後、再度「申請/Register」ボタンを選択し、エラーがなければ履修申請完 了となります。

※履修科目の申請は履修期間であれば繰返し実行可能です。

#### 【重要】

エラーが出ている場合は,申請が未完了です。必ずエラーは修正してください。 (下図赤枠内に「進級見込」と表示された場合でも,これは前回申請処理を行った ものに対してのメッセージですので、今回の登録は保留されています。)

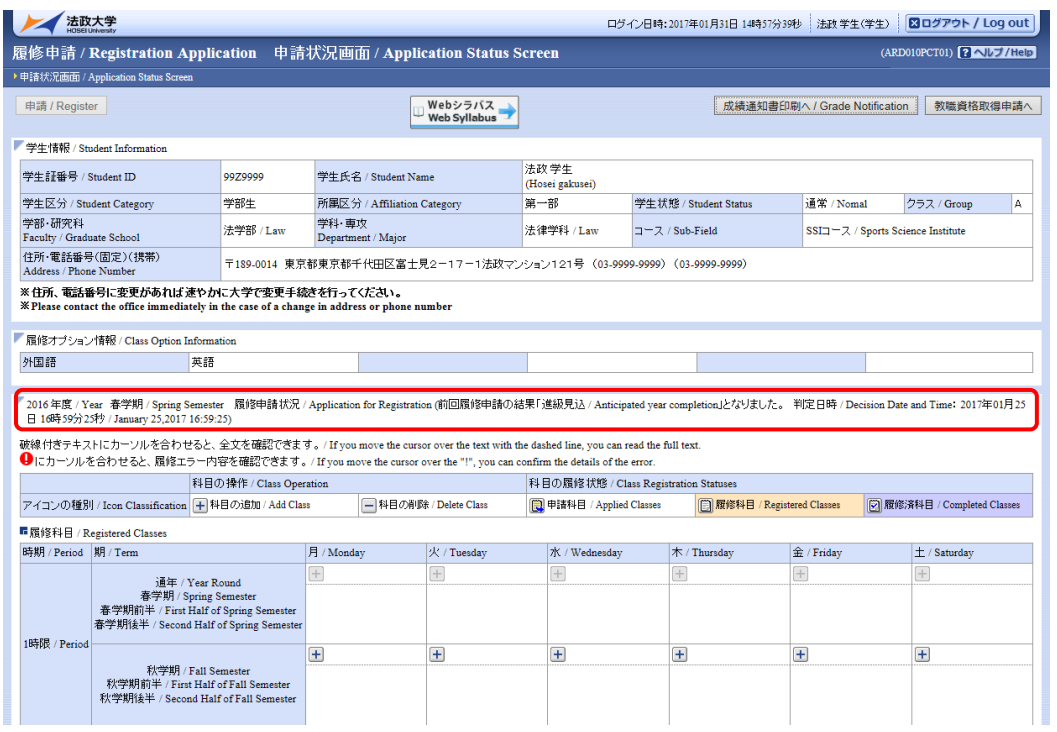

エラーのある曜日時限の ● にマウスカーソルを重ねると、エラー内容が表示されます。

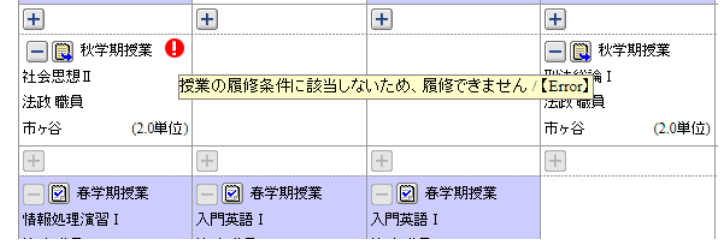

#### <span id="page-32-0"></span>7.2. 履修登録科目確認通知書の出力

履修登録申請が終了したら, 「7.1. 履修登録科目の申請」の(1)a.の処理結果画面,もしくは申請 状況画面下部から「履修登録科目確認通知書 Course Enrollment Notification」の「出力(日本語)/Out Put(Japanese)」または「出力(英語)/Out Put(English)」ボタンを選択してください。

【処理結果画面】

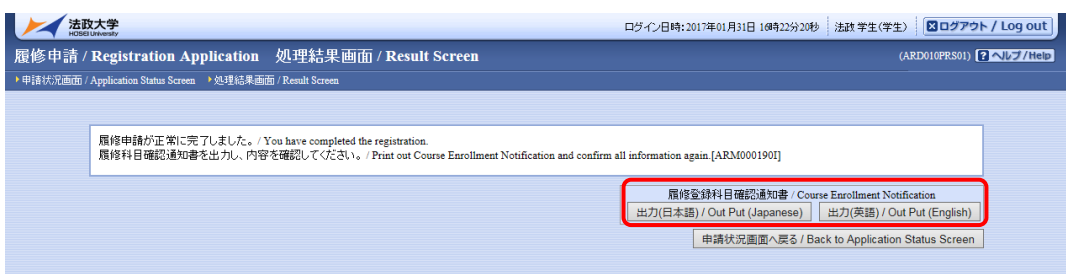

#### 【申請状況画面】

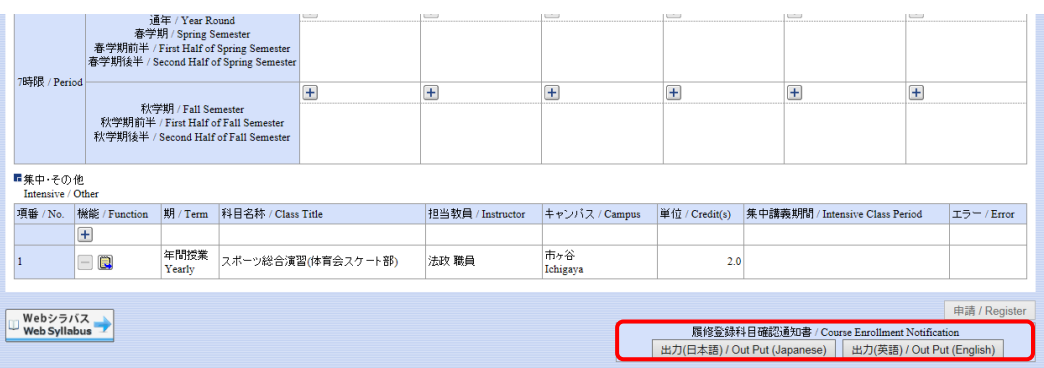

#### 【重要】

履修登録科目確認通知書の PDF ファイルが作成されますので、履修申請を行ったら履修登録科目確 認通知書を必ず印刷し,履修する科目すべてについて,科目名・曜日時限・担当教員名等に誤りが ないかを確認してください。

- ※注 1:画面上で確認を行うと,確認ミスにつながりますので,必ず印刷したもので確認を行ってくだ さい。ここで確認を怠り,履修する科目の登録が行われていない場合,採点対象とならないた め単位を修得することはできません。
- ※ 注 2 : 履修登録科目確認通知書 (Course Enrollment Notification) の「出力 ( 日本語 )/Out Put(Japanese)」または「出力(英語)/Out Put(English)」ボタンは,2 度押し防止のため 1 度押 すと無効化されます。もう一度印刷したい場合は,申請状況画面へ戻ってから選びなおす,も しくは再度メニューから履修申請/ Registration Application を選びなおしてください。

## <span id="page-34-0"></span>8.申請済みの履修登録科目を取り消す

指定の期間に,登録内容を訂正することが可能です。指定の期間は各所属事務に問い合 わせください。

履修登録科目を取り消したい場合,また確認通知書で確認した結果,万一誤りがあった 場合は,以下の方法で履修登録科目の取消を行ってください。この機能では科目の修正, 追加は一切できません。

#### <span id="page-34-1"></span>8.1.申請科目の取消

情報ポータル メインメニューから「履修取消」を選択します。

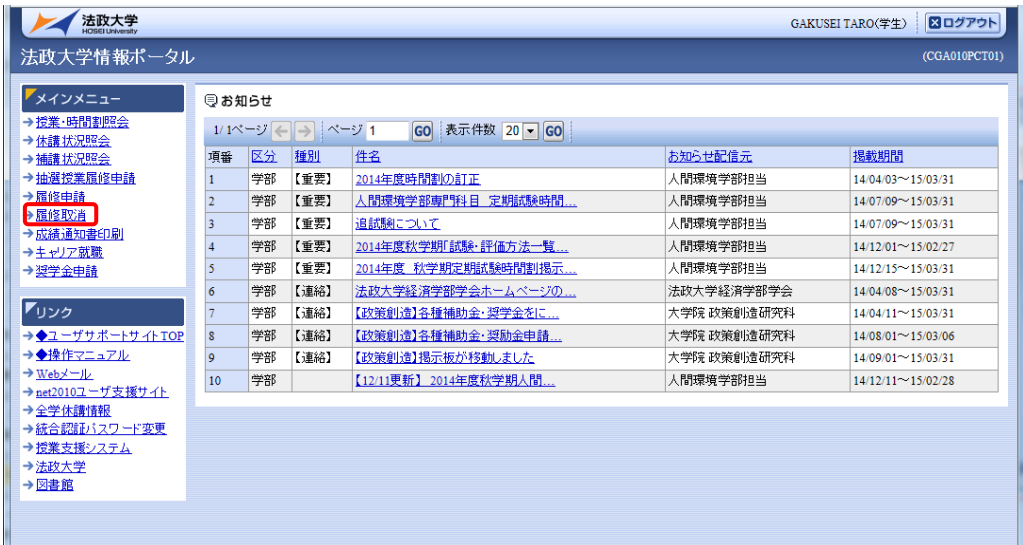

申請状況画面で■アイコン(履修科目の取消)を選択すると、履修申請していた科目の取 消ができます。

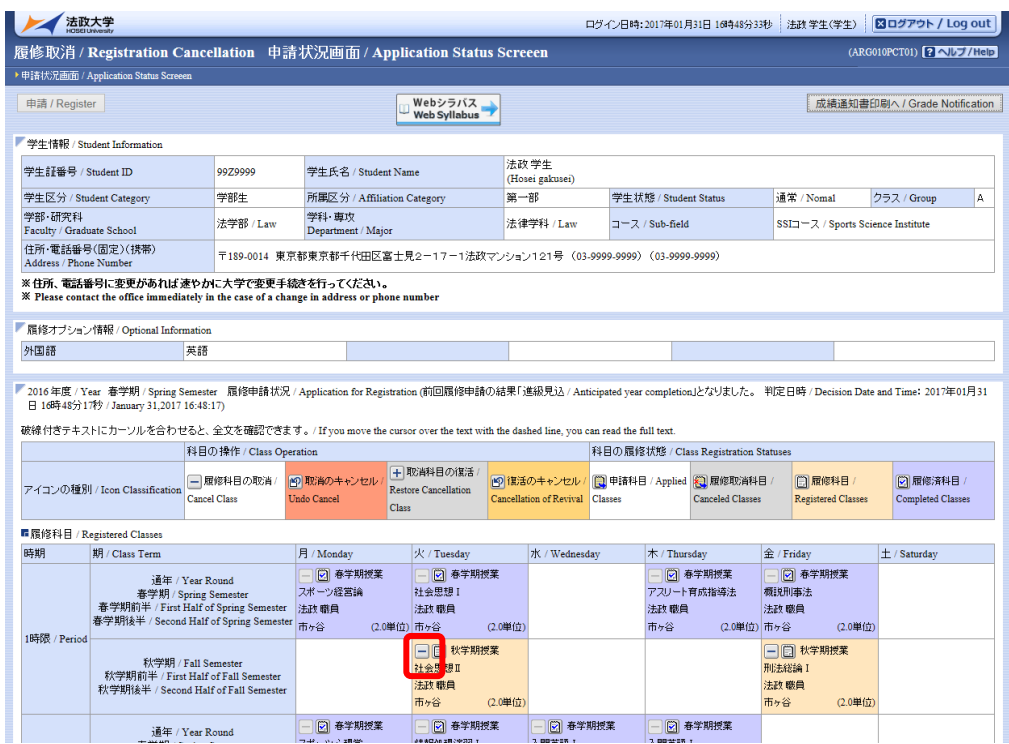

#### <span id="page-35-0"></span>8.2.取消のキャンセル(取消前の状態に戻す)

取消を行った科目は「履修取消科目」として表示され,「取消のキャンセル」の対象とな ります。

「取消のキャンセル / Undo Cancel」アイコンを選択すると、履修科目の取消がキャン セルされます。履修取消期間内であれば,キャンセルも可能です。履修取消期間終了後は, 一切科目の履修を取り消すことはできなくなりますので,よく考えて履修の取り消しを行 ってください。

「取消のキャンセル/ Undo Cancel」アイコンを選択すると、履修科目の取消がキャンセ ルされ,取消前の状態に戻ります。

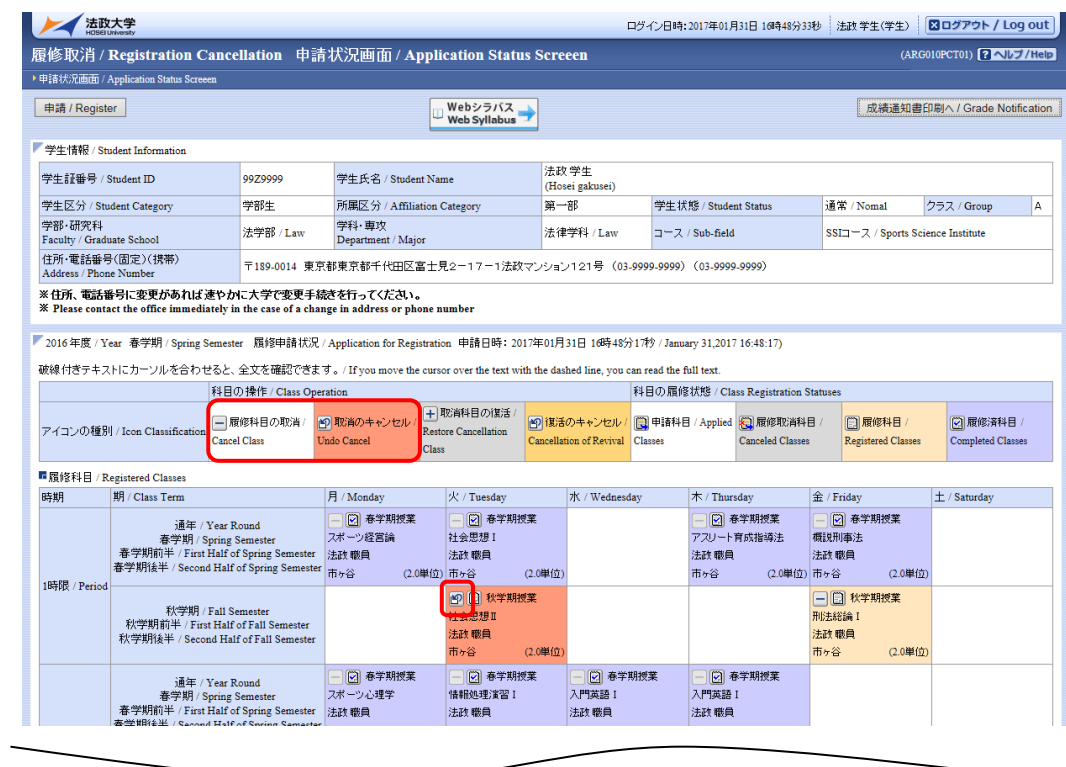

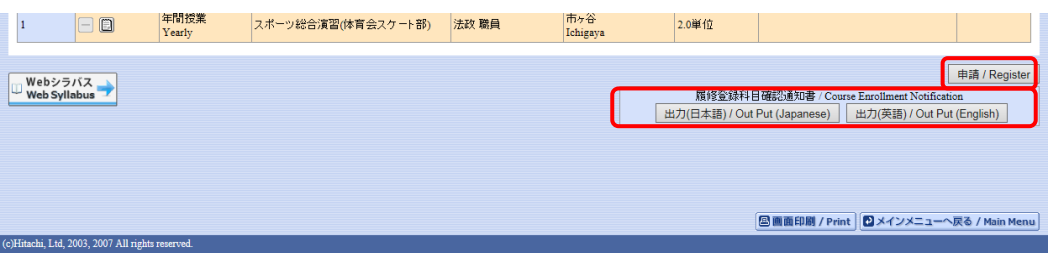

#### <span id="page-37-0"></span>8.3.履修取消の申請

履修科目の取り消しを行った場合,取り消しの申請を行う必要があります。画面上の「申請/ Register」 ボタンを押し、申請内容を履修登録に反映させてください。(このボタンを押すことにより,科目の 取り消しが履修登録内容に反映されます。)

※履修取消を行うためには,それ以前に履修申請が適正に完了していなければなりません。

【重要】

Ī

・履修取消の申請を行わなければ,取消が完了されたことにはなりません。 必ず申請を行ってください。

・履修登録の場合と異なり、履修取消の科目は逐次保存されません。「申請/ Register」ボタンを押さ ずに別の画面に移った場合,選択した取消科目はすべてキャンセルされますので,注意してください。

「申請/ Register」ボタンを選択すると、履修申請内容に関するチェックが実行されます。 エラーがあった場合は,画面上部に表示されるエラー内容が表示されますので,履修申請の際と同様, 「9.1. エラー一覧及び対応方法」を参考に内容を確認のうえ再度取り消しをやり直してください。

#### <span id="page-37-1"></span>8.4.申請後の登録単位数の確認

上記チェックの結果,エラーがなければ再度,履修登録科目確認通知書(Course Enrollment Notification)の「出力(日本語)/Out Put(Japanese)」または「出力(英語)/Out Put(English)」ボタ ンを選択し,履修登録科目確認通知書の PDF ファイルを作成してください。 履修登録科目確認通知書を印刷し,履修登録科目の確認を行ってください。 →33ページ 7.2. 履修登録科目確認通知書の出力へ

#### <span id="page-37-2"></span>8.5.取消科目の復活

履修取消申請状況画面で 土 アイコン(取消科目の復活/Restore Cancellation Class)を選択すると, 履修取消していた科目の復活ができます。

なお、取消科目の復活を行った場合、復活の申請を行う必要があります。画面上の「申請/Register」 ボタンを押し,申請内容を履修登録に反映させてください。(このボタンを押すことにより,取消科 目の復活が履修登録内容に反映されます。)

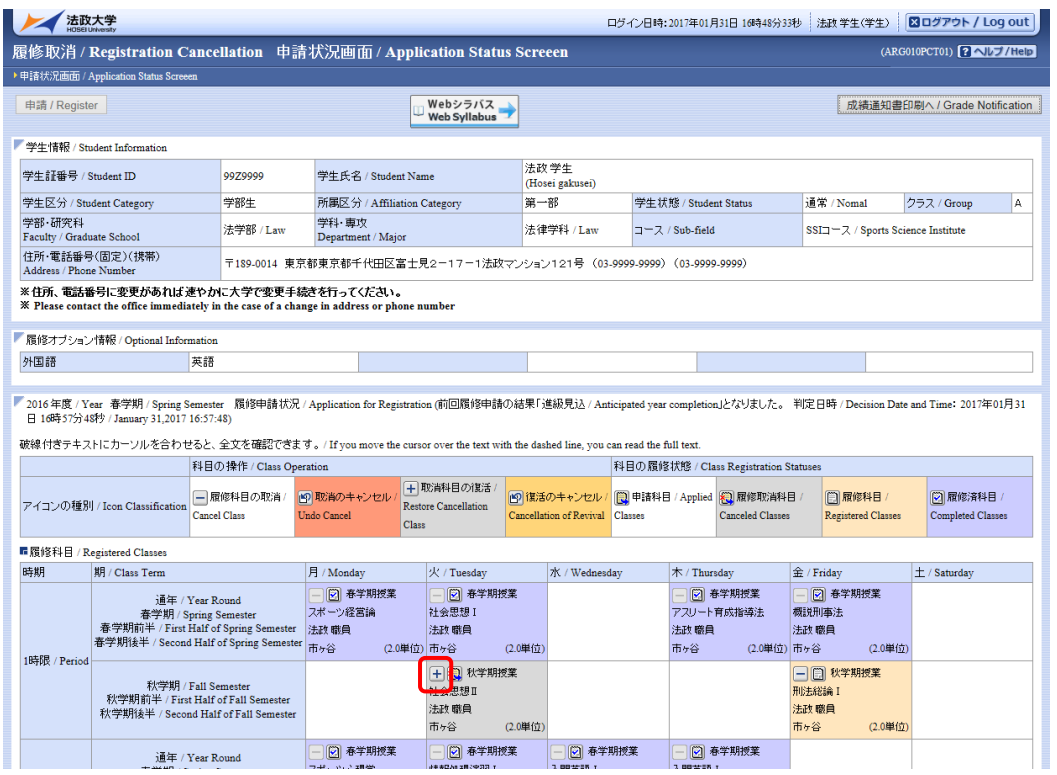

#### <span id="page-38-0"></span>8.6.復活のキャンセル(取消の状態に戻す)

取消科目の復活を行った科目は「履修科目」として表示され,「復活のキャンセル」の対象となりま す。

「復活のキャンセル/Cancellation of Revival」アイコンを選択すると、履修科目の申請がキャンセ ルされます。履修取消期間内であれば,キャンセルも可能です。履修取消期間終了後は,一切科目の 履修取消を復活させることはできなくなりますので,よく考えて履修の申請を行ってください。

「復活のキャンセル/Cancellation of Revival」アイコンを選択すると、履修科目の申請がキャンセ ルされ,取消の状態に戻ります。

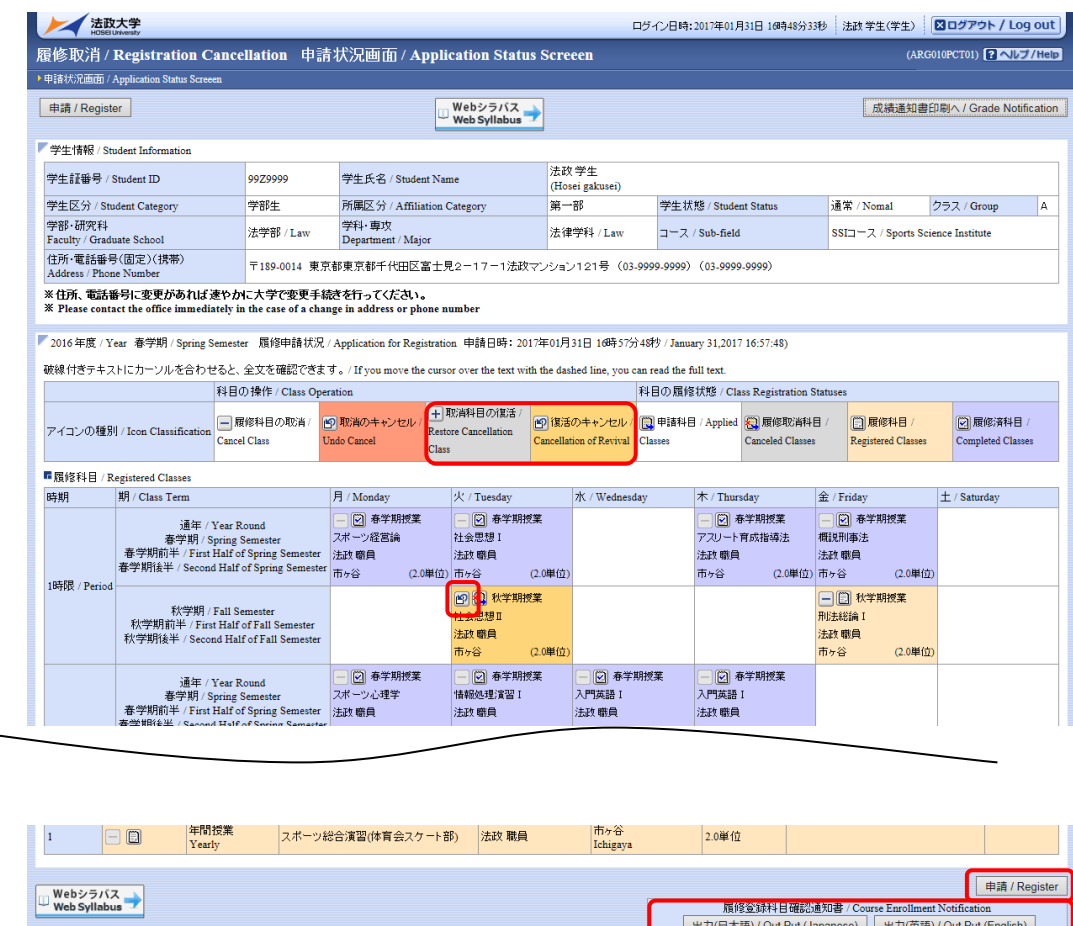

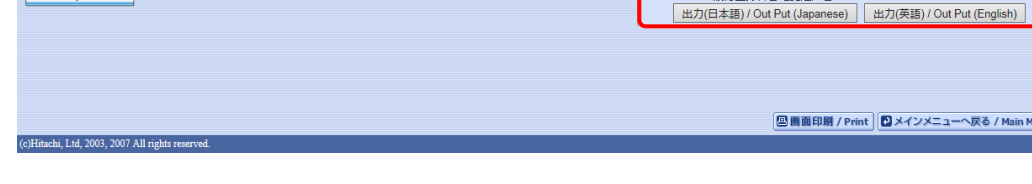

#### <span id="page-39-0"></span>8.7.取消科目の復活の申請

取消科目の復活を行った場合,復活の申請を行う必要があります。画面上の「申請/Register」ボタ ンを押し,申請内容を履修登録に反映させてください。(このボタンを押すことにより,取消科目の 復活が履修登録内容に反映されます。)

※取消科目の復活を行うためには,それ以前に履修取消が適正に完了していなければなりません。

【重要】

#### ・取消科目の復活の申請を行わなければ,復活が完了されたことにはなりません。

#### 必ず申請を行ってください。

・履修登録の場合と異なり,取消科目の復活の科目は逐次保存されません。「申請/Register」ボタンを 押さずに別の画面に移った場合,選択した取消科目の復活はすべてキャンセルされますので,注意し てください。

「申請/Register」ボタンを選択すると、履修申請内容に関するチェックが実行されます。 エラーがあった場合は,画面上部に表示されるエラー内容が表示されますので,履修申請の際と同様, 「9.1. エラー一覧及び対応方法」を参考に内容を確認のうえ再度取り消しをやり直してください。

#### <span id="page-40-0"></span>8.8.申請後の登録単位数の確認

上記チェックの結果,エラーがなければ再度,履修登録科目確認通知書(Course Enrollment Notification) 「出力(日本語)/Out Put(Japanese)」または「出力(英語)/Out Put(English)」ボタ ンを選択し,履修登録科目確認通知書の PDF ファイルを作成してください。 確認通知書を印刷し、履修登録科目の確認を行ってください。 →33 ページ 7.2. 履修登録科目確認通知書の出力へ

#### <span id="page-40-1"></span>9.エラーについて

以下に「履修申請の申請状況画面」及び「履修登録科目確認通知書」で表示されるエラーメッセージ と対応方法について簡単に示します。

履修エラー内容に従い、履修申請を修正して申請を再度行ってください。

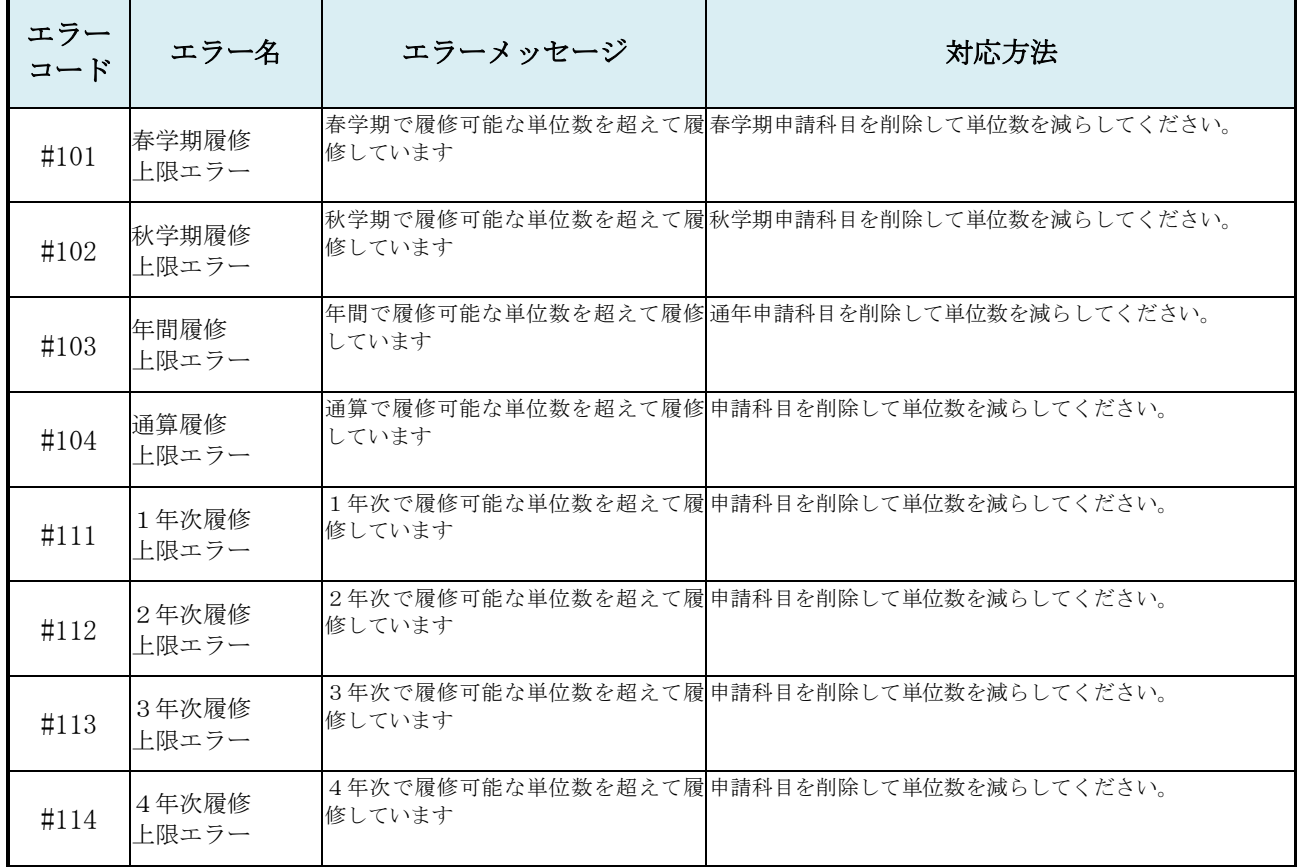

#### <span id="page-40-2"></span>9.1.エラー一覧及び対応方法

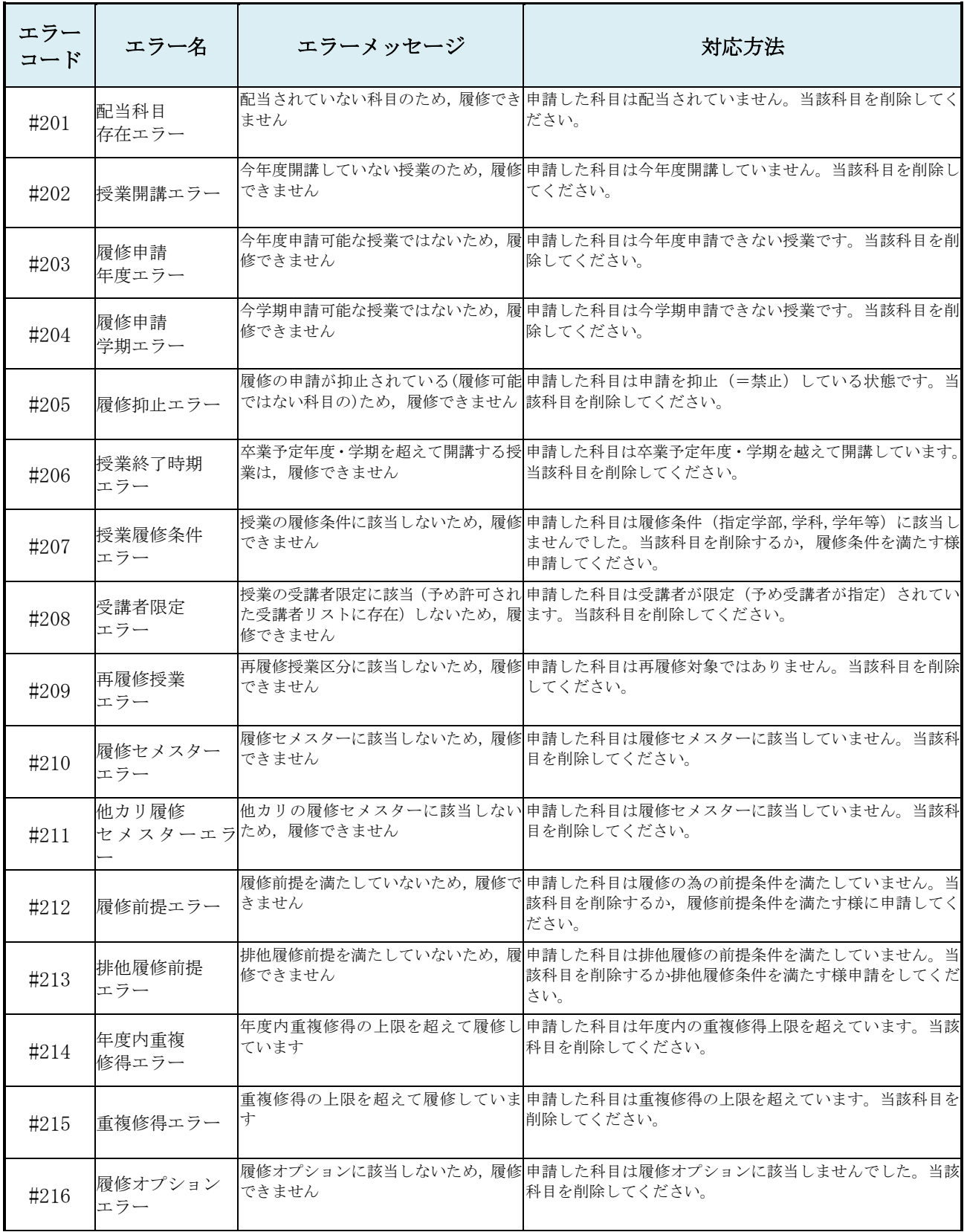

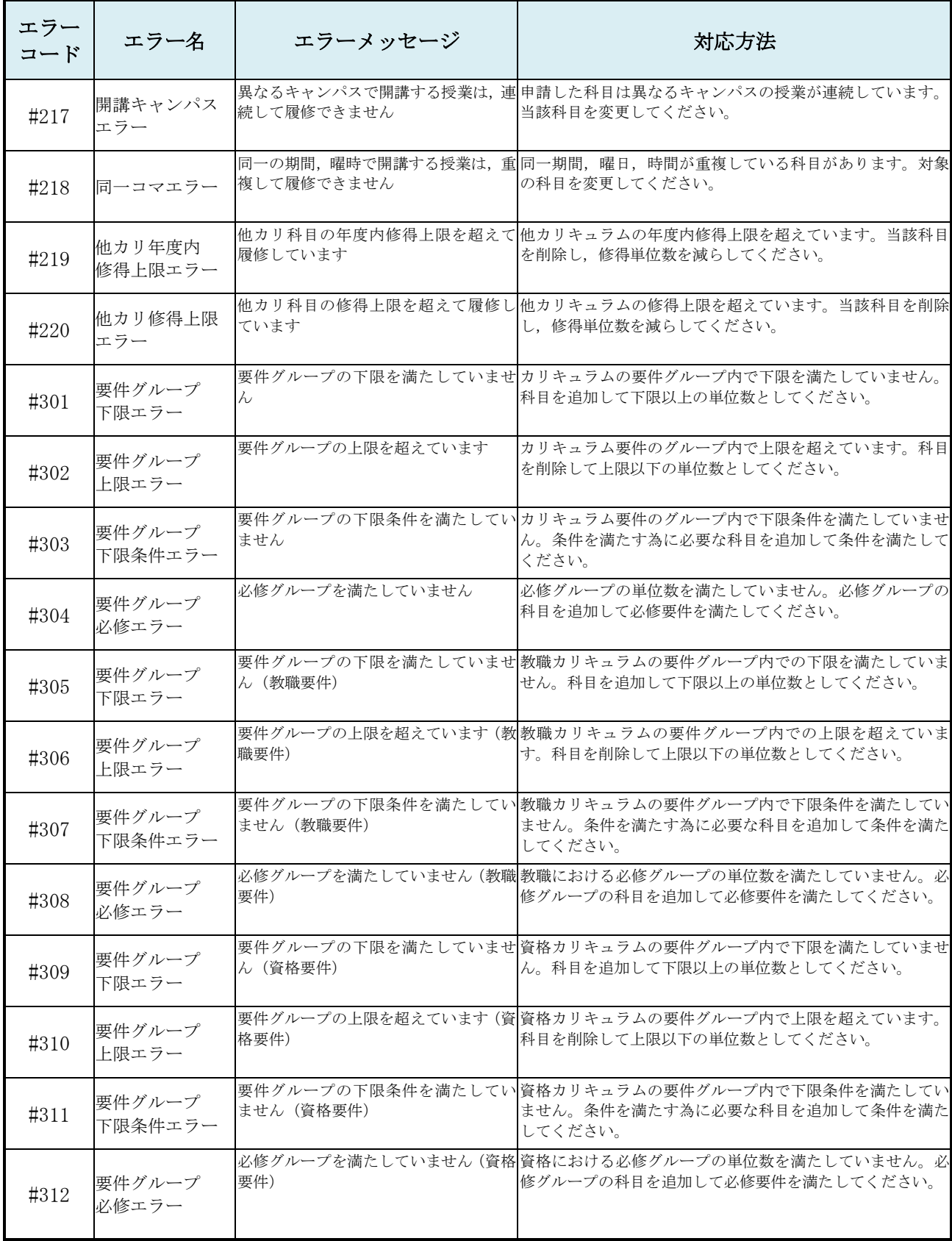

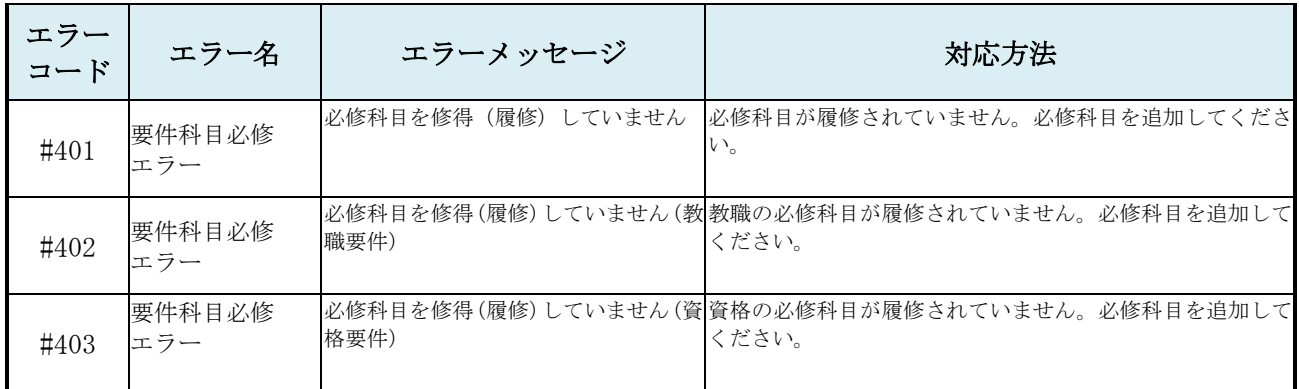

## <span id="page-43-0"></span>[付属資料 A].よくある問合せ

以下にシステムでよくある問合せの例を示します。 処理がうまくいかない場合に,当てはまる状況に対応した手順を実施してみてください。

#### <span id="page-43-1"></span>A.1. 画面が真っ白になる

ブラウザ操作中に,画面が真っ白になったり,戻るボタンだけが表示されたりする場合があります。 これは,ブラウザが更新された情報を読み込めていないためと推測されます。このような現象が発生し た場合は,お手数ですが,下記の対応をお試しいただき,キャッシュのクリア,設定変更を行ってくだ さい。

#### A.1.1 Internet Explorer 11 の場合(Windows)

- (1)[ツール]メニューから、[インターネットオプション]をクリックします。
- (2)[全般] タブを選択します。
- (3)閲覧の履歴欄 の[削除]ボタンをクリックします。

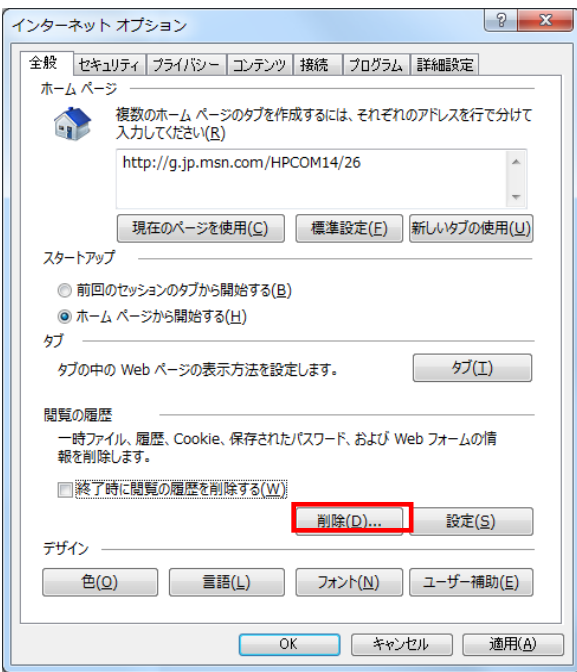

- (4) 以下の3点にチェックを入れます。
	- ·お気に入り Web サイトデータを保持する(※)
	- ・インターネット一時ファイル
	- ・履歴

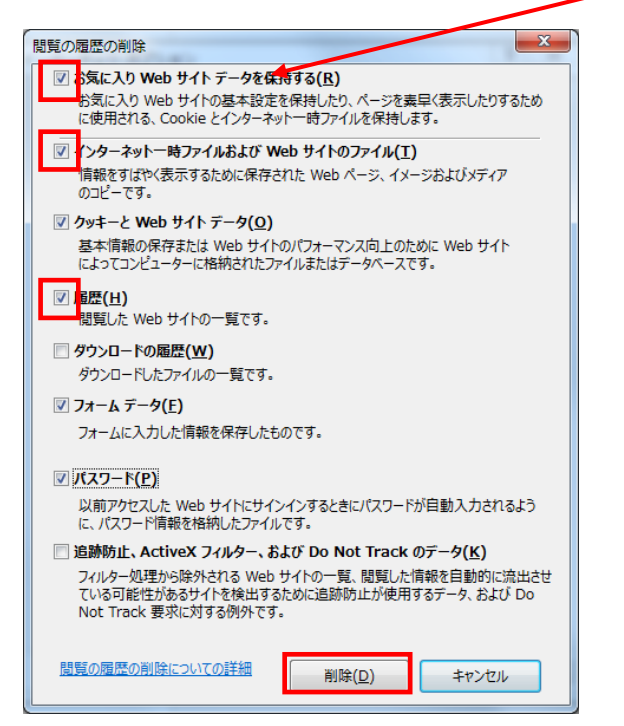

※既に,法政大学情報ポータルをお気に入りに登録 している場合は, 「お気に入り Web サイトデータを保持する」 からチェックを外して下さい。

- (5) その他にチェックが入っていない事を確認し,[削除]ボタンをクリックします。
- (6) Internet Explorer を再起動してください。

#### A.1.2 Microsoft Edge の場合(Windows)

(1) ブラウザ右上の[…]アイコンを選択し,[設定]を選択します。

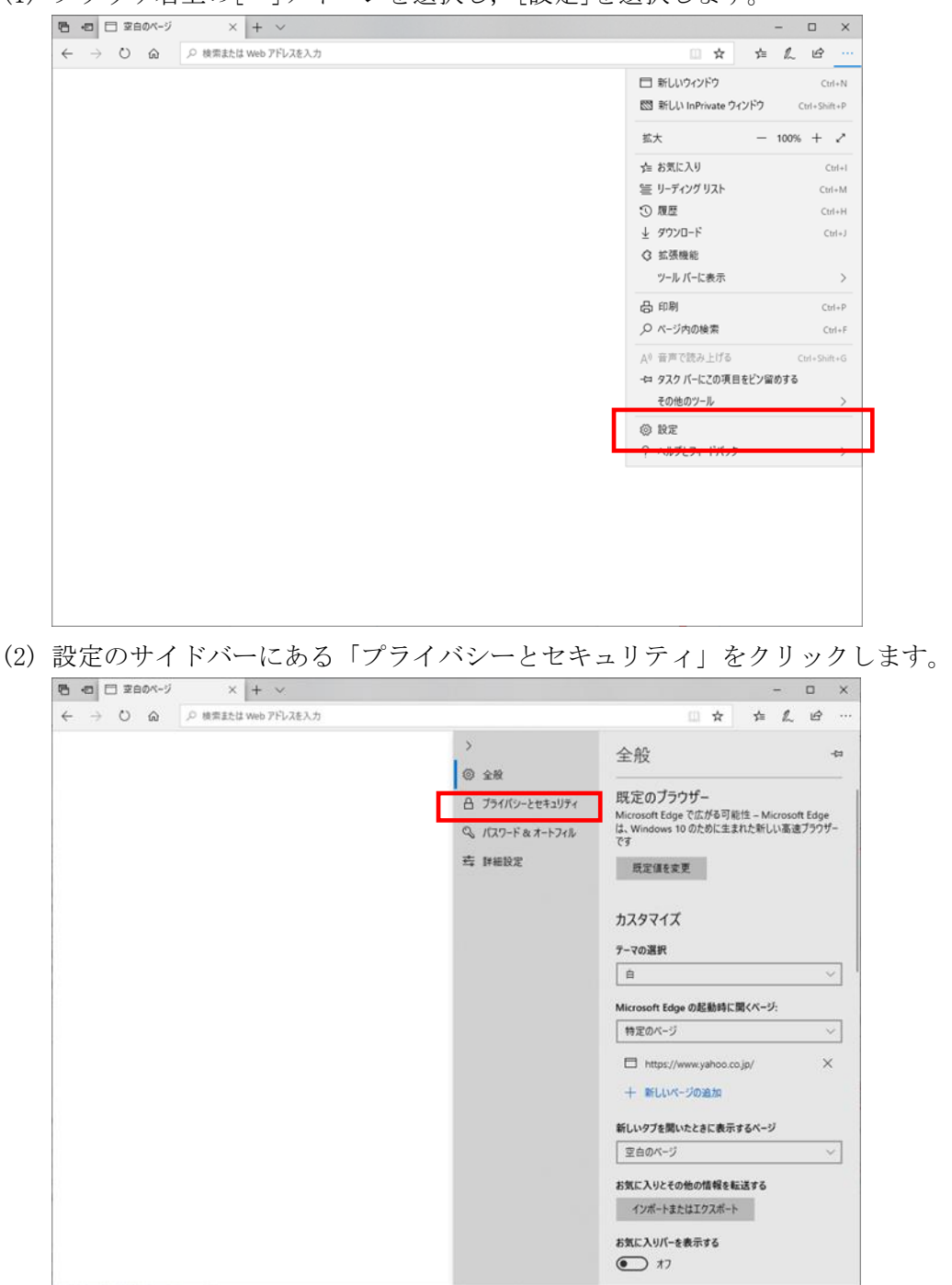

(3) 「閲覧データのクリア」下の[クリアするデータの選択]ボタンをクリックします。

![](_page_46_Picture_0.jpeg)

- (4) 以下 3 点にチェックを入れます。
	- ・閲覧の履歴
	- ・クッキーと保存済みの Web サイトデータ
	- ・キャッシュされたデータとファイル

![](_page_46_Picture_74.jpeg)

(5) その他にチェックが入っていない事を確認し,[クリア]ボタンをクリックします。

(6) Microsoft Edge を再起動してください。

#### <span id="page-47-0"></span>A.2.「Cookie は必ず使用可能にしてください」のメッセージが表示される

新情報システムでは,Cookie の有効を前提としている為,ブラウザの設定によっては「Cookie は必 ず使用可能にしてください」というメッセージが表示される場合があります。以下の作業手順に従い Cookie を有効にした後、再度情報ポータルサイトへアクセスしてください。

(メッセージが表示されているページ内のリンクからも手順を確認できます。)

A.2.1 Internet Explorer 11 の場合(Windows 8.1)

![](_page_47_Picture_4.jpeg)

- (1) [ツール]メニューから[インターネット オプション]を選択します。
- (2) [プライバシー]タブを選択し,[既定]ボタンを選択します。

![](_page_47_Picture_85.jpeg)

(3) [OK]ボタンを選択します。

![](_page_48_Picture_21.jpeg)

(4) Internet Explorer を再起動してください。

- A.2.2 Internet Explorer 11 の場合(Windows 10)
	- (1) [ツール]メニューから[インターネット オプション]を選択します。
	- (2) [プライバシー]タブを選択し,[詳細設定]ボタンを選択します。

![](_page_49_Picture_80.jpeg)

(3) プライバシーの詳細設定でファーストパーティの Cookie で[承諾する]を選択,サー ドパーティの Cookie で[ブロックする]を選択,[常にセッション Cookie を許可する] をチェックし,[OK]ボタンを選択します。

![](_page_50_Picture_72.jpeg)

- (4) Internet Explorer を再起動してください。
- A.2.3 Microsoft Edge の場合(Windows 10)

![](_page_50_Figure_3.jpeg)

(2) 設定のサイドバーにある「プライバシーとセキュリティ」をクリックします。

![](_page_51_Picture_35.jpeg)

(3) Cookie の設定で「サードパーティの Cookie だけをブロックする」を選択する。

![](_page_51_Picture_36.jpeg)

(4) Microsoft Edge を再起動してください。

- 以上 -